株式会社 日立製作所

# Hitachi bd Link Version3

デプロイ機能

取扱説明書

第四版

BDLINKV3-MN-DP-04

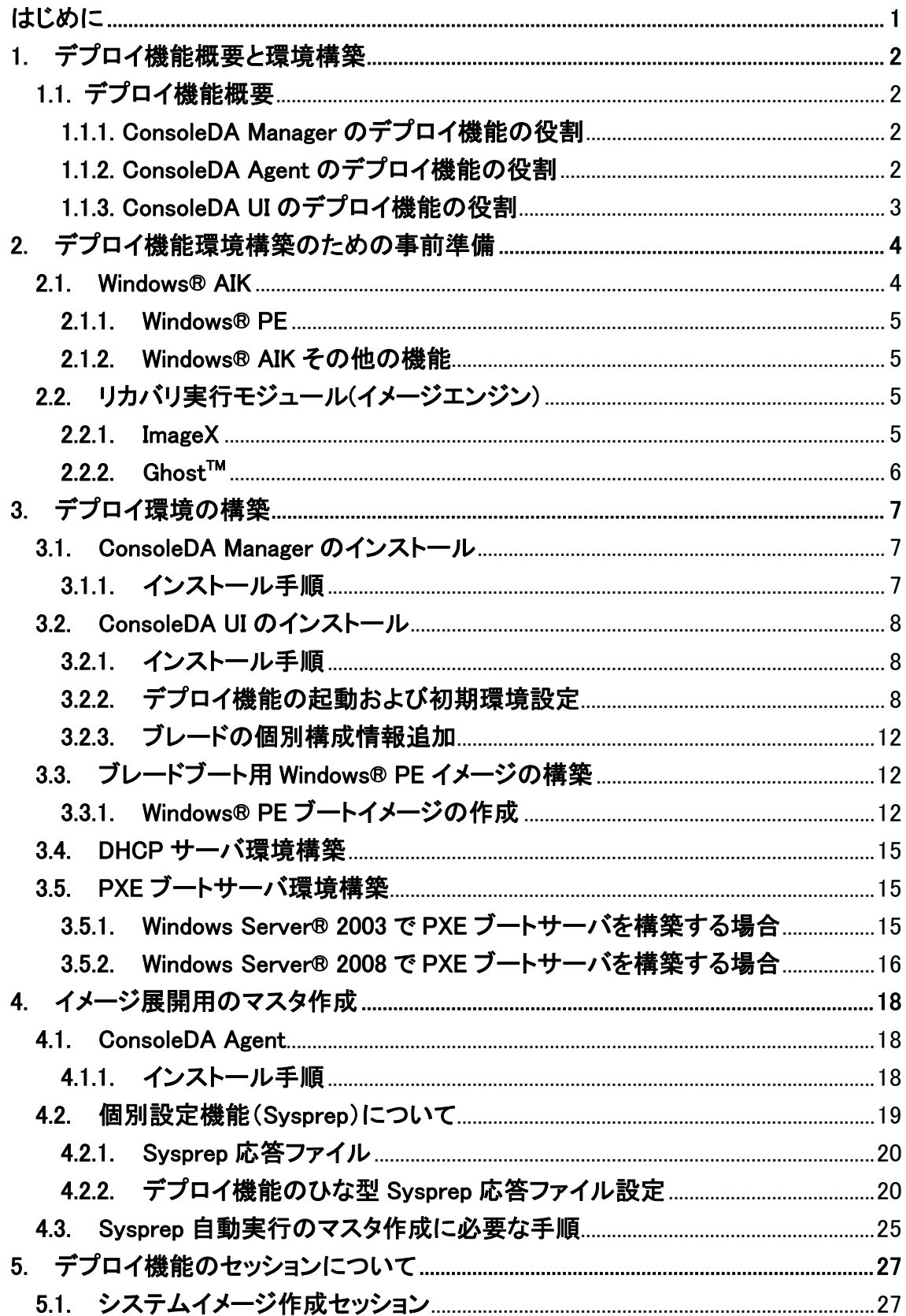

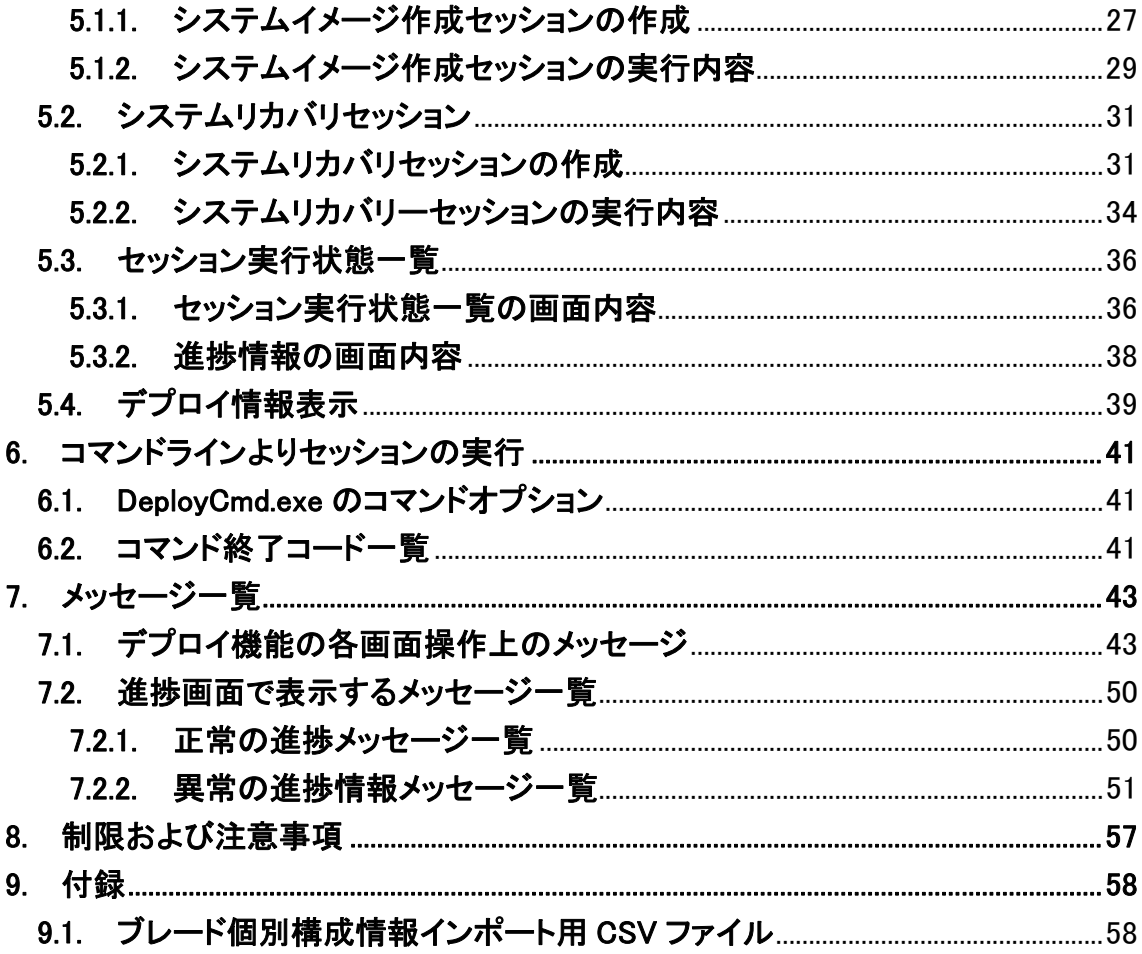

# <span id="page-3-0"></span>はじめに

本書では Hitachi bd Link のデプロイ機能について記載します。ご使用前によくお読みいただき、デプロイ機能を 運用してください。また、必要なときにご覧いただけますよう大切に保管してください。

尚、本書で取り扱うデプロイ機能は、以下 3 つの機能を総称して記載しています。

- Microsoft®社の Windows®のシステムパーティションイメージを作成する機能(以下、イメージ作成機能)
- イメージ作成機能で作成されたイメージを対象となるマシンにイメージ展開する機能(以下、リカバリ機能)
- リカバリ機能で構築されたシステムパーティションに個別設定を行う機能(以下、個別設定機能)

※ 以下の説明用画面は、基本的に管理サーバを Windows Server® 2003 R2 で構築した際のイメージです。

重要なお知らせ(注意事項)

- 本書の内容は、将来予告なしに変更される場合があります。
- 本書の内容の一部、または全てを無断で転載することを禁止します。

Copyright © Hitachi, Ltd. 2011 all rights reserved.

他社製品の登録商標および商標についてのお知らせ

- Microsoft、Windows、Windows Server、Windows Vista、Active Directory は米国 Microsoft Corporation の米 国およびその他の国における登録商標または商標です。
- Windows®の正式名称は、Microsoft® Windows® Operating System です。
- Symantec、Ghost は、Symantec Corporation の米国およびその他の国における商標または登録商標です。
- その他、会社名、各製品名は、各社の商標または登録商標です。

 $-1-$ 

# <span id="page-4-0"></span>1. デプロイ機能概要と環境構築

## 1.1. デプロイ機能概要

このデプロイ機能は、Hitachi bd Link /CB をご使用の環境に Hitachi bd Link /CB-AP を適用した場合に使用でき る拡張機能です。(Hitachi bd Link /SV でもご使用いただけます)

デプロイ機能は Hitachi bd Link の、ConsoleDA Manager、ConsoleDA Agent(\*1)、ConsoleDA UI の3つのモジュー ルより構成されています。

(\*1) ConsoleDA Agent:

 クライアント OS 用「ConsoleDA Agent」 と、サーバ OS 用「CosoleDA Agent For Server」の二種類があります が、特に記載がない限り、両方を総括して「ConsoleDA Agent」と記載します。

デプロイ機能はイメージエンジン(ディスク/パーティションのファイルをイメージ化/復元するツール)を利用して FLORA bd500、HA8000-bd/BD10(以下、ブレード)のハードディスク(以下、HDD)のシステムパーティションに対して パーティションのイメージ作成/リカバリ(復元)をする機能です。

複数のブレードを導入する場合、一つのシステムパーティションのマスタイメージを作成し、複数のブレードへデプ ロイすることが可能です。

※デプロイ機能の動作対象機種は以下の通りです。これ以外の機種ではデプロイ機能は動作いたしません。

・FLORA bd500

・HA8000-bd/BD10

※デプロイ機能でデプロイ対応可能(検証済み)なオペレーティングシステム(以下、OS)は以下の通りです。

・Windows® XP Professional 日本語版 32 ビット

・Windows Vista® Business 日本語版 32 ビット

・Windows® 7 Professional 日本語版 32 ビット

・Windows Server® 2008 Standard SP2 日本語版 32 ビット

・Windows Server® 2008 R2 Standard 日本語版 64 ビット

#### 1.1.1. ConsoleDA Managerのデプロイ機能の役割

 ConsoleDA Manager では、デプロイに必要な各ブレードのシステム情報やリカバリイメージのファイルなどを管理 します。また、イメージ作成時やリカバリ実行時に ConsoleDA Manager を経由して、各ブレードの起動制御、システ ムパーティションのイメージと設定情報の展開を行います。

#### 1.1.2. ConsoleDA Agentのデプロイ機能の役割

 ConsoleDA Agent では、デプロイ機能を実行する際に、進捗状況のメッセージを表示や、設定情報の復元などを 行います。

$$
-2 \\ -
$$

*All Rights Reserved, Copyright (C) 2011,Hitachi,Ltd.* 

# <span id="page-5-0"></span>1.1.3. ConsoleDA UIのデプロイ機能の役割

 ConsoleDA UI では、デプロイ機能を実行するセッションの作成/実行/中止、各ブレードの設定情報の編集、およ びデプロイ実行時の状況を表示する GUI(グラフィック ユーザー インタフェース)などの機能を提供します。 ConsoleDA UI の操作方法については、別紙「ConsoleDA UI 操作マニュアル」をご参照ください。

## <span id="page-6-0"></span>2. デプロイ機能環境構築のための事前準備

 デプロイ機能を利用するために、いくつかのソフトウェアを別途入手する必要があります。また、サーバの環境構 築も必要となります。本章ではそのソフトウェア等の入手方法を説明します。

「表 2.1 環境構築要件一覧」はデプロイ機能を利用するために必要なソフトウェアおよび環境です。

表 2.1 環境構築要件一覧

| 項番 | ソフトウェア名称              | 入手方法           | デプロイ機能で利用する機能とモジュール                |
|----|-----------------------|----------------|------------------------------------|
|    | Windows® AIK          | Web 上よりダウンロード可 | Windows® PE(2.1.1 参照)              |
|    |                       | 能 * 1          | Image $X(2.2.2 \cdot \frac{2}{3})$ |
|    | Ghost™ Solution Suite | ライセンス購入 *2     | Ghost <sup>™</sup> (2.2.1 参照)      |
| 3  | PXEブートサーバ             | 既存サーバ機能利用      | PXE ブートサーバ環境の構築(3.5 参照)            |
| 4  | $DHCP$ サーバ            | 既存サーバ機能利用      | DHCP サーバ環境の構築(3.4 参照)              |

\*1:Microsoft®社の正規 Windows®ライセンスをお持ちのお客様のみご利用いただけます。

\*2:シマンテック社の Ghost™イメージエンジンを利用する場合、ライセンスの購入が必要です。

#### 2.1. Windows® AIK

Windows® 自動インストール キット (以下、Windows® AIK) は、Microsoft® Windows®ファミリ オペレーティング システムのインストール、カスタマイズ、および展開を支援するツールです。

デプロイ機能をご使用になる場合、Windows® AIK 内に付属している Windows® PE (Windows® Preinstallation Environment) が必要です。Windows® AIK は Microsoft®社の以下の URL からダウンロードすることができます。

#### ・利用 OS が Windows Vista®または Windows Server® 2008 の場合:

http://www.microsoft.com/Downloads/details.aspx?familyid=94BB6E34-D890-4932-81A5-5B50C657DE08&displaylang=ja

・利用 OS が Windows® 7 または Windows Server® 2008 R2 の場合:

http://www.microsoft.com/Downloads/details.aspx?familyid=696DD665-9F76-4177-A811-39C26D3B3B34&displaylang=ja

#### ・利用 OS が Windows® XP の場合:

現在、Windows® XP のライセンスは提供されておりません。Windows® XP をダウングレードで運用する際には入手 する OS ライセンスに従って、Windows® AIK をダウンロードしてご利用ください。

#### 注意事項:

- Windows® AIK (内部モジュール含む) について、本ソフトウェアでの動作を保証するものではありません。また、 本マニュアルでは必要最低限の機能だけを記述しています。
- z Windows® AIK について、サポートが必要な場合、上記 URL に記載された内容に従ってください。
- 上記 URL は Microsoft®社によって変更される可能性があります。

#### <span id="page-7-0"></span>2.1.1. Windows® PE

「Windows® PE(Windows® Preinstallation Environment:Windows®プレインストール環境) 」は、Microsoft®社 Windows® のプレインストール作業を行うための環境、あるいは Windows®製品がインストールされる前のコンピュ ーターを操作するための環境を提供する特別な OS です。

本デプロイ機能では、イメージ作成/リカバリを行う際のブレード起動用 OS としてこの Windows® PE を使用します。 イメージ作成/リカバリセッションは Windows® PE 上で実行されます。

Windows® PE は Windows® AIK に含まれています。Windows® AIK をインストールすることで、Windows® PE を使 用することができます。

#### 2.1.2. Windows® AIKその他の機能

Windows® AIK には Windows® PE 以外にも、Windows®のインストールに関連するツールやガイド等を含んでいま す。デプロイ機能を利用する前に、Windows® AIK を使用して事前準備を行う必要があります(3.3 参照)。Windows® AIK の詳細については、Windows® AIK をインストールすると下記に登録される各種ドキュメントをご参照ください。 [スタート] メニュー-[すべてのプログラム]-[Microsoft Windows AIK] –[Documentation]

#### 2.2. リカバリ実行モジュール(イメージエンジン)

 デプロイ機能にはシステムパーティションのイメージの管理機能はありますが、システムパーティションをイメージ ファイル化する機能はありません。イメージファイルを作成するため、別途リカバリ実行モジュール(以下、イメージエ ンジン)を入手する必要があります。デプロイ機能では、以下の 2 種類のイメージエンジン(ImageX、GhostTM)と連動 することができます。デプロイ機能を実現するには 2 種類のイメージエンジンのうち、いずれか一つが必要になりま す。2 種類のイメージエンジンを混在運用することも可能です。

#### 注意事項:

- デプロイ機能はイメージエンジンを利用するだけで、イメージエンジンで作成および展開した内容を保証するも のではありません。
- イメージエンジンについて、本ソフトウェア(デプロイ機能含む)での動作を保障するものではありません。イメー ジエンジンのサポートが必要な場合、ライセンスの入手先にお問い合わせください。
- z イメージエンジンの詳細な使用方法については、各ソフトウェアのマニュアル等をご参照ください。
- z イメージエンジンを紹介した URL については、変更される可能性があります。
- イメージエンジンをインストールする場合は、ConsoleDA Manger と同一マシン上にインストールしてください。

#### 2.2.1. ImageX

Microsoft®社から提供されるツールで、ファイルベースでディスクイメージをキャプチャ、変更、適用することがで きるコマンドラインツールです。詳細については以下の URL をご参照ください。

http://technet.microsoft.com/ja-jp/library/cc722145(WS.10).aspx

<span id="page-8-0"></span>Windows® AIK をインストールすると、ImageX がインストールされます。デプロイ機能は、インストールされたフォル ダーから imagex.exe(デフォルトの格納フォルダー:C:\Program Files\Windows AIK\Tools\x86\)をコピーして使用し ます。

デプロイ機能では、Windows® AIK 2.0 以降に付属される ImageX が利用できます。

## $2.2.2$ . Ghost<sup>™</sup>

シマンテック社の Symantec Ghost™ Solution Suite に付属の、イメージ作成/展開が可能なツールです。詳細につ いては以下の URL をご参照ください。

http://www.symantec.com/ja/jp/business/ghost-solution-suite

Symantec Ghost™ Solution Suite をインストールすると、ghost32.exe、GhostSrv.exe がインストールされます。デプ ロイ機能は、インストールされたフォルダーから ghost32.exe、GhostSrv.exe(デフォルトの格納フォルダー:

C:¥Program Files¥Symantec¥Ghost¥)をコピーして使用します。

デプロイ機能では、Symantec GhostTM Solution Suite 2.5 以降に付属する ghost32.exe および GhostSrv.exe が利 用できます。

\* Symantec Ghost™ Solution Suite をインストールする際、必ず上記二つのファイルが同一フォルダーにインスト ールされるよう指定してください。

 $-6-$ 

# <span id="page-9-0"></span>3. デプロイ環境の構築

本章ではデプロイ機能を利用するための環境構築について説明します。必ず、以下の項目順に環境構築してくださ い。

ConsoleDA Manager および ConsoleDA UI のインストール場所については、別紙「Hitachi bd Link Version3 取扱説明 書」をご参照ください。

#### 3.1. ConsoleDA Managerのインストール

#### 3.1.1. インストール手順

ConsoleDA Manager のインストール手順は、別紙「ConsoleDA Manager インストールガイド」をご参照ください。 ConsoleDA Manager をインストールすると、インストール先のフォルダー下に Deploy フォルダーが作成されます。 このフォルダーはネットワークの共有フォルダーとして設定される必要があります。デプロイ機能でイメージの作成/

リカバリセッションを実施する場合、このフォルダーをマッピングしてデプロイ機能を実施することになります。

Deploy フォルダーの共有手順は以下の通りです。

- ① エクスプローラを開く。
- ② Deploy フォルダーを右クリックし、プルダウンメニューから[共有とセキュリティ]をクリックする。 デフォルトのインストールフォルダー:C:\Program Files\Hitachi\ConsoleDA Manager\Deploy
- ③ [Deploy のプロパティ]画面が表示され、[共有]タブの画面が表示される。
- ④ [このフォルダーを共有する]をクリックし、[アクセス許可]ボタンをクリックする。
- ⑤ [Deploy のアクセス許可]画面で、[グループ名またはユーザー名]から[Everyone]を選択し、[Everyone のアク セス許可]の[フルコントロール]の[許可]のチェックボックスにチェックを付ける。
- ⑥ [OK]ボタンをクリックする。
- ⑦ [Deploy のプロパティ]画面の[OK]ボタンをクリックしプロパティ画面を閉じる。

このフォルダーにはイメージエンジンで作成するパーティションのイメージデータも保存するため、ディスクに十分 な空き容量が必要です。パーティションのイメージデータのサイズは、パーティションに使用する容量と作成するイメ ージエンジンの種類によって変わります。イメージファイルのサイズはパーティションに使用する容量の 50%以上の サイズが必要になります。

# <span id="page-10-0"></span>3.2. ConsoleDA UIのインストール

## 3.2.1. インストール手順

 ConsoleDA UI のインストール手順については、別紙「ConsoleDA UI インストールガイド」をご参照ください。また、 ConsoleDA UI の操作方法については別紙「ConsoleDA UI 操作マニュアル」をご参照ください。

## 3.2.2. デプロイ機能の起動および初期環境設定

デプロイ機能を利用する前に ConsoleDA UI でデプロイ機能の初期環境設定が必要です。まずデプロイ機能の起 動方法および初期環境設定について説明します。

1. デスクトップ上の ConsoleDA UI のショートカットまたは、[スタート]メニュー-[すべてのプログラ

ム]-[ConsoleDA]-[ConsoleDA UI]を選択して、ConsoleDA UI を起動する。

| <b>G</b> ConsoleDA UI<br>ファイル(E) ヘルプ(H) |                                |            |          |                     |              | $L = 1$         |
|-----------------------------------------|--------------------------------|------------|----------|---------------------|--------------|-----------------|
| 接続先: Deploy[正](192.168.1.1:60000)       | 設定<br>$\overline{\phantom{a}}$ | 氌          |          |                     |              | ○更新             |
| グループ別 設置場所別                             |                                |            |          |                     |              |                 |
| ConsoleDA Default                       | 图 名前                           | 種別<br>電源状態 | CAL      | STATUS ラ… IP アドレス 1 | MAC アドレス1    | IP アドレス2        |
| Group01                                 | <sup>=</sup> ■ CB00001         | ブレード 稼働    | 消灯<br>消灯 | 192.168.51.1        | 00248C19D12C | 255.255.255.255 |
| 品 未割り当て                                 | <sup>图</sup> CB00002           | ブレード 稼働    | 消灯<br>消灯 | 192.168.51.2        | 00248C1D3FB0 | 255.255.255.255 |
|                                         | <b>■ CB00003</b>               | ブレード 稼働    | 消灯<br>消灯 | 192.168.51.3        | 00248C1D4014 | 255.255.255.255 |
|                                         | <b>■ CB00004</b>               | ブレード 稼働    | 消灯<br>消灯 | 192.168.51.4        | 00248C19D0B4 | 255.255.255.255 |
|                                         |                                |            |          |                     |              |                 |
|                                         |                                |            |          |                     |              |                 |
|                                         |                                |            |          |                     |              |                 |
|                                         |                                |            |          |                     |              |                 |
|                                         |                                |            |          |                     |              |                 |
|                                         |                                |            |          |                     |              |                 |
|                                         |                                |            |          |                     |              |                 |
|                                         |                                |            |          |                     |              |                 |
|                                         |                                |            |          |                     |              |                 |
|                                         |                                |            |          |                     |              |                 |
|                                         |                                |            |          |                     |              |                 |
|                                         |                                |            |          |                     |              |                 |
|                                         |                                |            |          |                     |              |                 |
|                                         |                                |            |          |                     |              |                 |
|                                         |                                |            |          |                     |              |                 |
|                                         |                                |            |          |                     |              |                 |
|                                         |                                |            |          |                     |              |                 |
|                                         |                                |            |          |                     |              |                 |
|                                         |                                |            |          |                     |              |                 |
|                                         |                                |            |          |                     |              |                 |
|                                         |                                |            |          |                     |              |                 |
|                                         |                                |            |          |                     |              |                 |
|                                         |                                |            |          |                     |              |                 |

2. [ファイル]メニュー-[デプロイ機能]をクリックする。

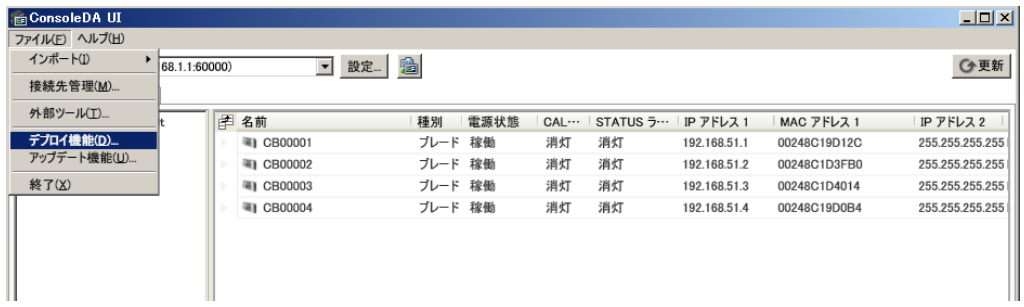

3. 次の[Hitachi bd Link Deploy]画面が表示される。

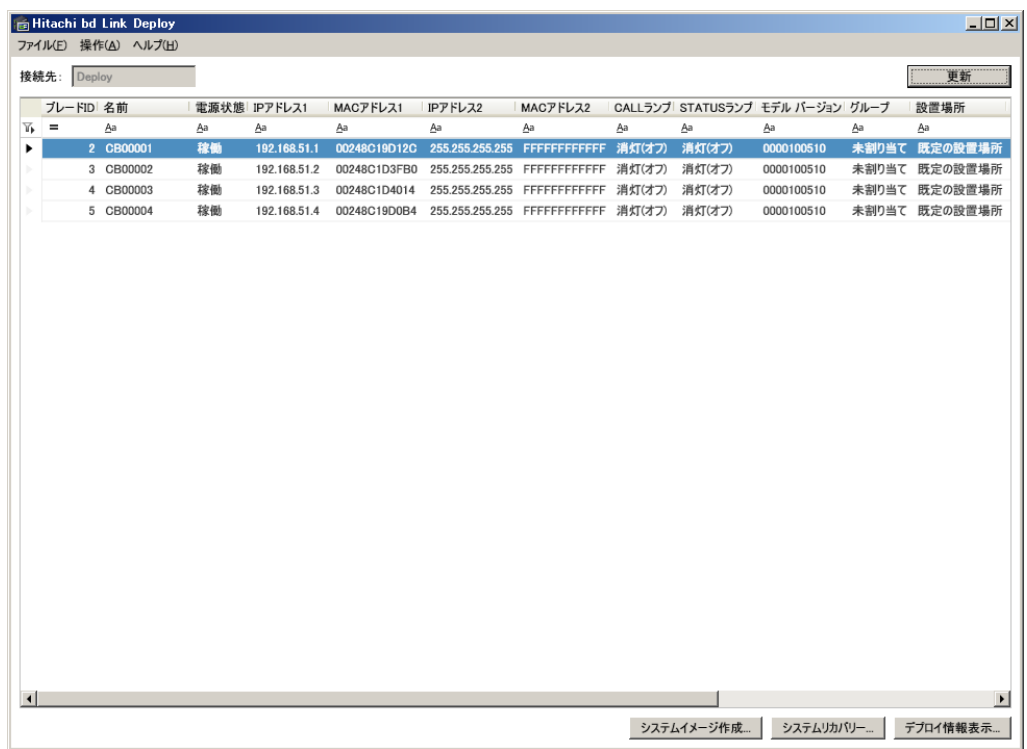

4. [操作]メニュー-[デプロイ環境設定]をクリックする。

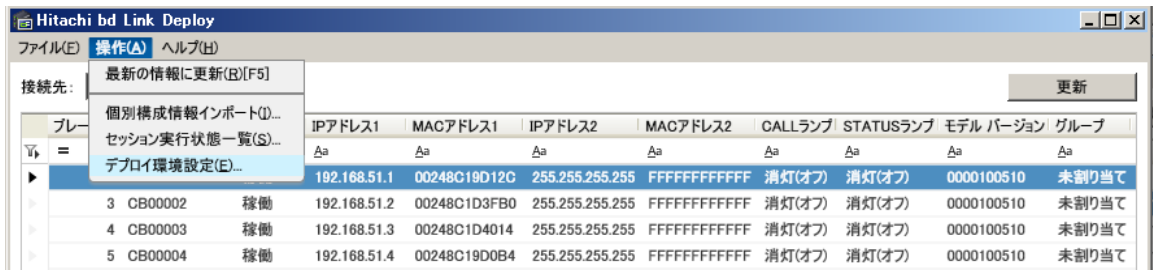

5. 次の[デプロイ環境設定]画面が表示される。

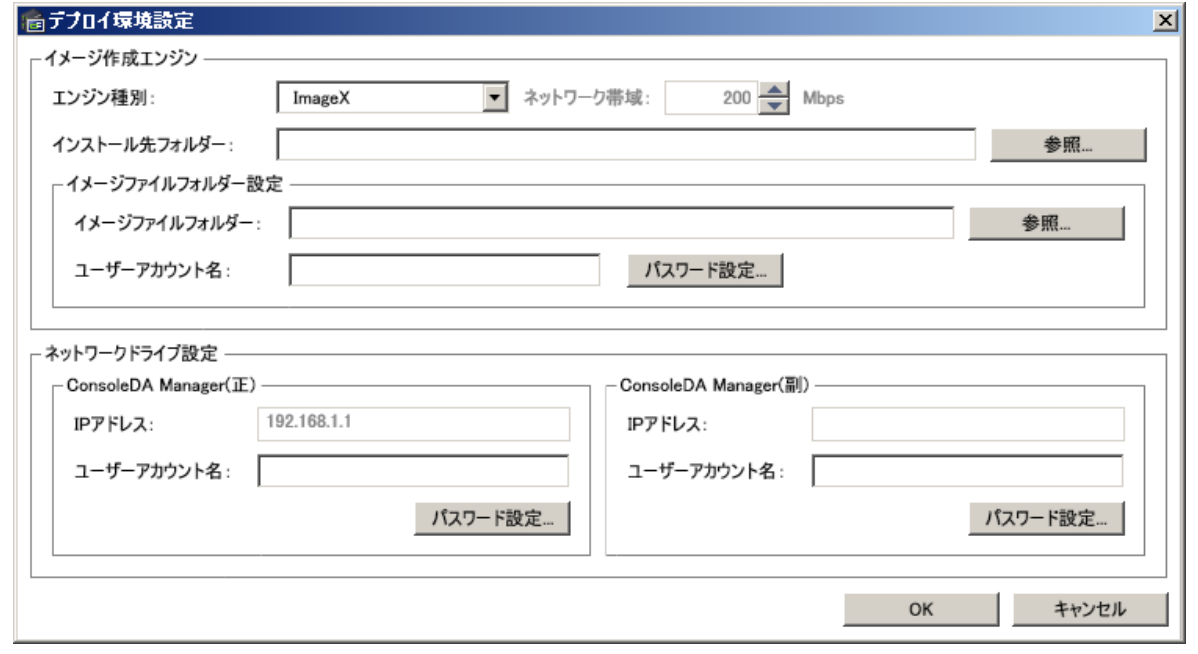

上記[デプロイ環境設定]画面上でデプロイの初期環境設定ができます。設定が必要な内容は以下の通りです。 [イメージ作成エンジン]

a. エンジン種別:

「2.2 リカバリ実行モジュール(イメージエンジン)」に記述のイメージエンジンを選択してください。

b. インストール先フォルダー:

使用するイメージエンジンのインストール先フォルダーを指定してください。

- \* 指定するフォルダーについては「2.2 リカバリ実行モジュール(イメージエンジン)」に記述の イメージエンジンのインストールフォルダーを指定してください。
- \* ConsoleDA Manager と ConsoleDA UI が同一マシンにインストールされていない場合、指定するフォルダ ーはネットワーク上で共有設定する必要があります。尚、指定する場合、マシン名+共用名で指定してくだ さい。

例)イメージエンジンがコンピューター名「ManagerServer」上の\work\ImageEngine フォルダーに格納さ れている場合:「work」フォルダーを共有設定にする(共有名:work)

[インストール先フォルダー]の指定場所:「\\MangerServer\work\ImageEngine」

c. ネットワーク帯域:

エンジン種別で「Ghost」を選択した場合、イメージ展開時に使用する GhostSrv.exe のネットワーク帯域の設定 が出来ます。

- \* 設定できるネットワーク帯域は 50Mbps~1000Mbps になります。
- \* スケールボタンは+-50Mbps で変更します。
- \* GhostSrv.exe の帯域の詳細について、Ghost™のマニュアルをご参照ください。

#### *All Rights Reserved, Copyright (C) 2011,Hitachi,Ltd.*

[イメージファイルフォルダー設定]

d. イメージファイルフォルダー:

作成/リカバリするイメージファイルの保存先フォルダーを指定してください。

- \* 指定するフォルダーはネットワーク上でフリーアクセス共有設定する必要があります。尚、指定する場合、 マシン名+共用名で指定してください。 例)イメージファイルがコンピュータ名「FileServer」上の\Images フォルダーに格納されている場合: 「Images」フォルダーを共有設定にする(共有名:Images) 「インストール先フォルダー]の指定場所:「¥¥FileServer¥Images」
- e. ユーザーアカウント名: 設定したイメージファイルフォルダーのアクセス権限を持つユーザーアカウント名、パスワードを設定してくださ い。
- [ネットワークドライブ設定]
- f. ConsoleDA Manager(正):

ConsoleDA Manager(正)の IP アドレス、ユーザーアカウント名、パスワードを設定してください。

g. ConsoleDA Manager(副):

ConsoleDA Manager(副)の IP アドレス、ユーザーアカウント名、パスワードを設定してください。

\*Hitachi bd Link のご使用環境を正副冗長化構成にしていない場合、(副)の設定は必要ありません。

上記設定後、[デプロイ環境設定]画面の[OK]ボタンをクリックします。

設定内容は ConsoleDA Manager インストール先の mapnetdrv.bat ファイルに反映されます。

(デフォルトの格納場所:C:\Program Files\Hitachi\ConsoleDA Manager\Deplov\Mapnet フォルダー)

注意事項:

- ネットワーク帯域を大きく設定する場合、ネットワーク負荷が高くなり、システム全体のネットワークの通信速 度に影響します。ネットワーク負荷がかからない時間帯で運用する場合(例えば:夜間)、値を大きくしてもシス テム全体の影響が少なくなります。
- イメージファイルフォルダーは英数字のみのフォルダーを利用してください。

## <span id="page-14-0"></span>3.2.3. ブレードの個別構成情報追加

デプロイ機能では各ブレード毎に個別構成情報を設定することができますが、複数のブレードに対して個別構成 情報を ConsoleDA Manager のデータベースに一括で追加する機能があります。ブレードの個別構成情報を記載した CSV ファイルを作成し、その CSV ファイルをインポートすることにより追加することができます。

追加方法は、[Hitachi bd Link Deploy]画面の[操作]-[個別構成情報インポート]をクリックし、作成した CSV ファイル を指定します。

\*CSV ファイルの仕様については「8.1 ブレード個別構成情報インポート用 CSV ファイル」をご参照ください。

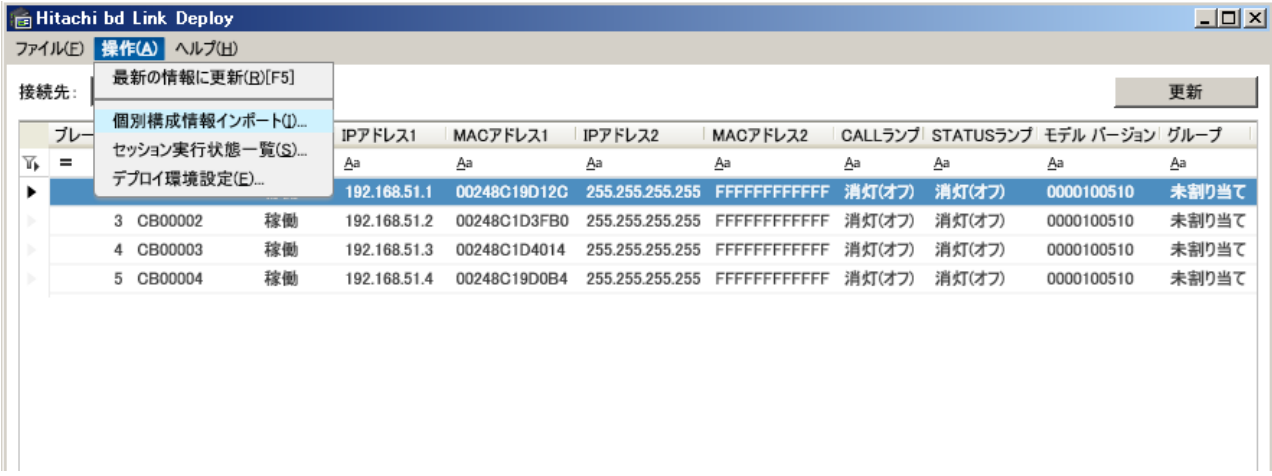

\*CSV ファイルをインポートする前に各ブレードの基本情報は ConsoleDA Manager に登録する必要があります。

## 3.3. ブレードブート用Windows® PEイメージの構築

デプロイ機能では、イメージ作成/リカバリを行う際のブレード起動用 OS として Windows® PE を使用します。イメ ージ作成/リカバリセッションは Windows® PE 上で実行されます。ここでは、Windows® PE のブートイメージを作成す るために必要な構築方法について説明します。

#### 3.3.1. Windows® PEブートイメージの作成

デプロイ機能はネットワークドライブを利用して、イメージの作成/リカバリセッションを実行します。そのため、ブレ ード起動用に使用する Windows® PE にブレードのネットワークドライバの追加が必要となります。また、デプロイ機 能で使用するモジュールの追加も必要です。これらのモジュールを Windows® PE に追加し、Windows® PE ブートイメ ージを作成する手順を以下に記載します。

本手順を実施するマシンにはConsoleDA ManagerとWindows® AIKがインストールされているものとします。また、 Windows® PE イメージを作成するため、500M 程度の HDD 容量が必要です。

#### [Windows® AIK 2.x の Windows® PE をご使用の場合]

- ① ConsoleDA Manager と Windows® AIK がインストールされているマシンを起動する。
- ② [スタート]メニュー-[すべてのプログラム]-[Microsoft Windows AIK]-[Windows PE Tools コマンドプロンプト]を クリックする。
	- ▼ [Windows PE Tools コマンドプロンプト]画面が表示される。
- ③ 以下のコマンドを入力し、実行する。

copype x86 c:\winpe

- ▼ Windows® PE ビルド環境が作成される。
- \*ここでは、c:\winpe フォルダーに環境を作成しています。環境作成場所は、任意のフォルダー名を指定する ことができます。
- ④ 以下のコマンドを入力し、実行する。

 $imagex /mountrw$  c:\winpe\winpe.wim 1 c:\winpe\mount

- ▼ [Successfully mounted image (RW).]と表示され、c:\winpe\mount フォルダーに Windows® PE イメージが マウントされる。
- ⑤ ブレードに添付されている Drivers CD/DVD をマシンの CD/DVD ドライブに入れる。
- ⑥ 以下のコマンドを入力し、実行する。

peimg /inf=<path> c:\winpe\mount\Windows

- \*<path>について、FLORA bd500 および HA8000-bd/BD10 の場合は以下のように指定してください。 下記 path の x: は CD/DVD ドライブ名です。ご使用の環境に合わせてドライブ名を指定してください。
- ・FLORA bd500 の場合(添付の Drivers CD/DVD を使用)

[Drivers CD の場合]

x:¥drivers¥lan¥common¥pro1000¥win32¥e1q6032.inf

[Drivers DVD の場合]

x:¥drivers¥xp\_vista¥lan¥common¥pro1000¥win32¥e1q6032.inf

・HA8000-bd/BD10 の場合(添付の Drivers CD を使用)

x:\drivers\lan\common\pro1000\win32\ndis61\e1q6032.inf

▼ [PEIMG は、操作を正常に完了しました。]と表示され、ネットワークドライバが追加される。

⑦ エクスプローラを開き、ConsoleDA Manager の下記ファイルをコピーする。

```
[コピー元]
```
C:\Program Files\Hitachi\ConsoleDA Manager\Deploy\MapNet フォルダー下のすべてのファイル [コピー先]

C:¥winpe¥mount¥Windows¥Svstem32 フォルダーへコピー

- \*startnet.cmd は上書きしてください。
- ⑧ [Windows PE Tools コマンドプロンプト]画面で、以下のコマンドを入力し、実行する。

imagex /unmount /commit c:\winpe\mount

- ▼ [Successfully unmounted image.]と表示され、元のイメージファイルに加えた変更が反映されます。
- ⑨ 下記コマンドを入力し、実行します。(上書きコピーします)

copy c:\winpe\winpe.wim c:\winpe\iso\sources\boot.wim

#### [Windows® AIK 3.x の Windows® PE をご使用の場合]

- ① ConsoleDA Manager と Windows® AIK がインストールされているマシンを起動する。
- ② [スタート]メニュー-[すべてのプログラム]-[Microsoft Windows AIK]-[Deployment ツールのコマンドプロンプト] をクリックする。
	- ▼ [Deployment ツールのコマンドプロンプト]画面が表示される。
- ③ 以下のコマンドを入力し、実行する。
	- copype x86 c:¥winpe
	- ▼ Windows® PE ビルド環境が作成される。

\*ここでは、c:\winpe フォルダーに環境を作成しています。環境作成場所は、任意のフォルダー名を指定する ことができます。

④ 以下のコマンドを入力し、実行する。

dism /Mount-Wim /WimFile:c:\winpe\winpe.wim /index:1 /MountDir:c:\winpe\mount

▼ [The operation completed successfully.]と表示され、c:\winpe\mount フォルダーに Windows® PE イメージ がマウントされる。

- ⑤ ブレードに添付されている Drivers CD/DVD をマシンの CD/DVD ドライブに入れる。
- ⑥ 以下のコマンドを入力し、実行する。

dism /image:c:\winpe\mount /Add-Driver /Driver:<br/>path>

- \*<path>について、上記[Windows® AIK 2.x の Windows® PE の場合]の手順⑥をご参照ください。
- ▼ [The operation completed successfully.]と表示され、ネットワークドライバが追加される。
- ⑦ エクスプローラを開き、ConsoleDA Manager の下記ファイルをコピーする。
	- [コピー元]

C:¥Program Files¥Hitachi¥ConsoleDA Manager¥Deploy¥MapNet フォルダー下のすべてのファイル

[コピー先]

C:¥winpe¥mount¥Windows¥System32 フォルダーへコピー

\*startnet.cmd は上書きしてください。

⑧ [Windows PE Tools コマンドプロンプト]画面で、以下のコマンドを入力し、実行する。

dism /Unmount-Wim /MountDir:c:\winpe\mount /Commit

- ▼ [The operation completed successfully.]と表示され、元のイメージファイルに加えた変更が反映されます。
- ⑨ 下記コマンドを入力し、実行します。(上書きコピーします)

copy c:¥winpe¥winpe.wim c:¥winpe¥iso¥sources¥boot.wim

#### <span id="page-17-0"></span>3.4. DHCPサーバ環境構築

デプロイ機能を実行する場合、一時的に IP アドレスを DHCP サーバから取得することになります。そのため、DHCP サーバのスコープの作成が必要になります。DHCP サーバの構築については、ご利用される DHCP サーバのマニュ アルをご参照ください。

#### 3.5. PXEブートサーバ環境構築

デプロイ機能は PXE ブートサーバを利用して、ブレードをネットワークからブートします。PXE ブートで Windows® PE ブートイメージをロードして、Windows® PE 上でデプロイのイメージ作成/リカバリを行います。 以下、PXE ブートサーバの環境構築方法および手順を記述します。

#### 注意事項:

- z 本ソフトウェア(デプロイ機能含む)では PXE ブートサーバ自体の保証は行っていません。PXE ブートサーバの サポートが必要な場合、ライセンスの入手先に問い合わせをしてください。
- $-$ 本マニュアルではデプロイ機能で利用するために必要な PXE ブートサーバの環境構築についてのみ記述して います。
- 本マニュアルに記述する構築方法は、お客様がご使用のバージョンによって手順が一部異なる場合がありま す。その場合、ご使用の PXE ブートサーバのマニュアルを参照して、環境を構築してください。

#### 3.5.1. Windows Server® 2003 でPXEブートサーバを構築する場合

#### 前提条件

次の環境が作成されている必要があります。

・DHCP サーバ:

対象のブレードに IP アドレスが自動的に割り当てられるように設定しておきます。

・Windows® AIK:

 Microsoft®社よりダウンロードしてインストール、copype コマンドを実行して Windows® PE 作成環境をコピー しておきます。

 「3.3.1 Windows® PE ブートイメージの作成」の手順を実行することにより、Windows® PE 作成環境は構築されて います。

#### ・tftpd.exe の設定

- ① tftpd.exe は c:\windows\system32\dllcache\tftpd.exe にあります。 これを c:\windows\system32 にコピーします。
- ② tftpd をサービスに登録します。コマンドプロンプトで以下のコマンドを実行します。 サービスの登録に成功した場合は、[SC] CreareService SUCCESS と表示されます。 sc create tftpd binpath= c:\windows\tpsystem32\tptpd.exe start= auto
- ③ セキュリティ対策 下記を参照し、MS06-077 のセキュリティ対策を実行することをお薦めします。 http://www.microsoft.com/japan/technet/security/bulletin/ms06-077.mspx

## <span id="page-18-0"></span>・DHCP サーバの設定

[スタート]メニュー-[管理ツール]-[DHCP]をクリックして[DHCP]画面を開き、サーバーオプションに下記を設定しま す。

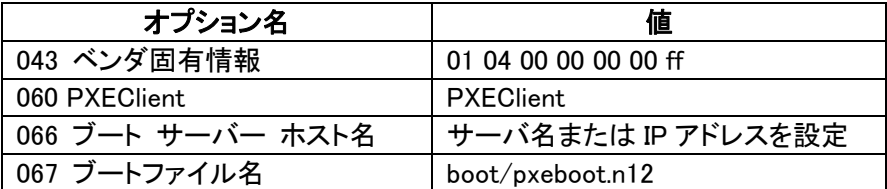

060 のオプションは標準では用意されていないため、[操作]メニュー-[既定のオプションの設定]で文字列として追加 してください。

#### ・起動用のディレクトリ作成

tftpd では既定のフォルダーが c:\tftpdroot となっています。 この下に以下の構成となるよう、起動用ファイルを配置します。 c:¥tftpdroot ├bootmgr.exe

 ├boot (フォルダー) │├fonts (フォルダー:フォントファイルを含む) │├bcd │├boot.sdi  $\n *pxeboot.n12*\n$  └sources (フォルダー) └boot.wim (起動用イメージ)

それぞれのファイルは下記フォルダーからコピーします。

\*wim ファイルの展開方法については、Windows® AIK のマニュアルをご参照ください。

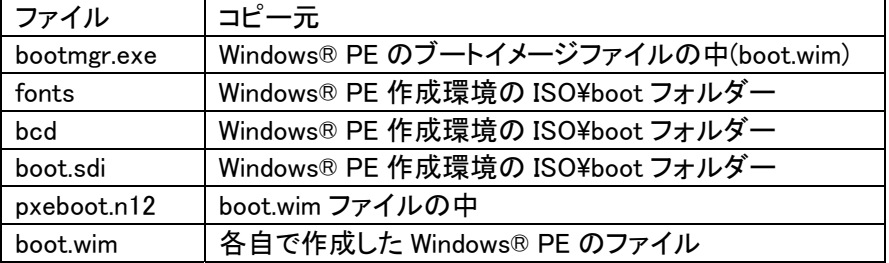

以上で Windows Server® 2003 での PXE ブートサーバの設定は完了です。

# 3.5.2. Windows Server® 2008 でPXEブートサーバを構築する場合 前提条件

次の環境が作成されていることが必要です。

・Active Directory® ドメイン サービス

・DNS サーバ

・DHCP サーバ:

対象ブレードに IP アドレスが自動的に割り当てられるように設定しておきます。

・Windows® AIK:

 Microsoft®社よりダウンロードしてインストール、copype コマンドを実行して Windows® PE 作成環境をコピー しておきます。

「3.3.1 Windows® PE ブートイメージの作成」の手順を実行することにより、Windows® PE 作成環境は構築されて います。

#### ・ Windows 展開サービスのインストール

サーバーマネージャーの役割の追加で、「Windows 展開サービス」をインストールします。 インストール時に、「展開サーバー」と「トランスポートサーバー」をインストールします。

#### ・ Windows 展開サービス サーバーの構成

Windows 展開サービスがインストールできたら、サーバーの構成を行います。サーバーマネージャーの [Windows 展開サービス]-[サーバー]-"サーバー名"を右クリックして、"サーバーの構成"を選択します。 "DHCP オプション 60"の設定で、[DHCP のオプション 60 を'PXEClient'に構成する]にチェックをつけます。 また、環境によっては[ポート 67 をリッスンしない]にもチェックをつけます。 "PXE サーバーの初期設定"で、応答するクライアントの設定を適宜行ってください。

#### ・ Windows 展開サービスの設定

サーバーマネージャーの[Windows 展開サービス]-[サーバー]-"サーバー名"を右クリックして、プロパティを開 きます。

[ブート]タブの[既定のブートプログラム] で、"pxeboot.n12"を指定しておくと、クライアントの起動時に F12 キー を押さなくても自動的に PXE ブートします。

サーバーマネージャーの[Windows 展開サービス]-[サーバー]-[サーバー名]-[ブートイメージ]を右クリックして、 "ブートイメージの追加" を開きます。 [ファイルの場所]で、作成した Windows® PE の boot.wim ファイルを指定します。

以上で Windows Server® 2008 での PXE ブートサーバの設定は完了です。

## <span id="page-20-0"></span>4. イメージ展開用のマスタ作成

複数のマシンにイメージ展開を行う際、その元になるシステムパーティションのマスタを作成する必要があります。本 デプロイ機能が利用できる OS は以下の通りです。

- <Hitachi bd Link /CB-AP>
- ・Windows® XP Professional 日本語版 32 ビット
- ・Windows Vista® Business 日本語版 32 ビット
- ・Windows® 7 Professional 日本語版 32 ビット
- <Hitachi bd Link /SV>
- ・Windows Server® 2008 Standard SP2 日本語版 32 ビット
- ・Windows Server® 2008 R2 Standard 日本語版 64 ビット
- 各 OS のインストール手順については、各 OS のマニュアルをご参照ください。

#### 注意事項:

- z イメージを展開する際には、以下の Microsoft®社の URL をご参照ください。Windows Vista®以降の OS がプレ インストールされたブレードについては、別途「再イメージング権」を入手する必要があります。 http://support.microsoft.com/kb/945472/ja
- z 「再イメージング権」については、上記 URL の問い合わせ先にて確認してください。本ソフトウェアには Microsoft®社の OS の「再イメージング権」はありません。

#### 4.1. ConsoleDA Agent

デプロイ機能は各ブレードにシステムパーティションのマスタをイメージ展開する場合、システムパーティションに 必ず ConsoleDA Agent がインストールされている必要があります。

## 4.1.1. インストール手順

ConsoleDA Agent のインストール手順は、下記をご参照ください。

[Hitachi bd Link /CB をご使用の場合]

Hitachi bd Link Version3 /CB CD-ROM の別紙「ConsoleDA Agent インストールガイド」をご参照ください。

[Hitachi bd Link /SV をご使用の場合]

Hitachi bd Link Version3 /SV CD-ROM の別紙「ConsoleDA Agent For Server インストールガイド」をご参照くだ さい。

#### 注意事項:

z デプロイ機能を使用する際は、ConsoleDA Agent のインストールフォルダーを変更せず、デフォルト設定のフォ ルダーへインストールしてください。

#### <span id="page-21-0"></span>4.2. 個別設定機能(Sysprep)について

マシンごとに固有の情報であるコンピューター名やセキュリティ ID(SID)などを OS から削除・再設定する機能があり ます。ハードディスクを複製するソフトで複数のPCにOSをインストールする際に,複製元となるひな型のマシンに導 入して使用します。

Sysprep 関連の詳細については、Windows® AIK をインストールしたマシンの[スタート]メニュー-[すべてのプログラ ム]-[Microsoft Windows AIK]-[Documentation]に登録されているドキュメントをご参照ください。

デプロイ機能はイメージ作成/展開の際、Sysprep の自動実行が設定できます。(実行させないことも可能。)

同じイメージマスタを複数のマシンに展開する際には必ずSysprepを実行する必要があります。デプロイ機能で自動 的に Sysprep を実行させない場合、システムパーティションのイメージを作成する前に、必ず Sysprep を実行してくだ さい。もし Sysprep を実行しなかった場合、イメージ展開したブレードはコンピューター名、IP アドレスなどの設定が同 じになり、運用上問題が発生します。

Sysprep を実行する際に必要なファイルは以下になります。

<Windows® XP を利用する場合>

・ブレードが Windows® XP ダウングレード代行サービス付きモデルの出荷状態の場合:

C:\Hitachi\WXPTools\SUPPORT\TOOLS\DEPLOY.CAB ファイル

・市販の OS パッケージをを利用されている場合:

インストールディスク内の \Support\Tools\DEPLOY.CAB ファイル

デプロイ機能で Sysprep を自動実行するためには DEPLOY.CAB ファイルを ConsoleDA Agent のインストールフォル ダーにコピーしてください。

コピー先: C:\Program Files\Hitachi\ConsoleDA Agent\Deploy\Sysprep フォルダー

<Windows Vista®以降を利用する場合>

Windows®がインストールされたパーティションの¥Windows¥System32¥Sysprep¥Sysprep.exe ファイルにあることを確 認してください。

#### 注意事項:

- 本ソフトウェアではデプロイ機能に必要な Sysprep の使用方法だけを記載しています。
- Sysprep のサポートが必要な場合、Microsoft®社に問い合わせをお願い致します。
- z デプロイ機能では特定の方法で自動的に Sysprep を実行します。
- Windows Server® 2008 などサーバ OS をご使用の場合、個別設定機能は利用できません。

 $-19-$ 

## <span id="page-22-0"></span>4.2.1. Sysprep応答ファイル

Windows®に設定する個別情報は Sysprep 応答ファイルによって、設定することができます。その応答ファイルは Windows®の種類、機種によって、内容が異なります。デプロイ機能は Windows®の個別情報設定が可能なひな型応 答ファイルを提供しています。

#### 注意事項:

- z システムの構成環境によっては、デプロイ機能で提供されているひな型の Sysprep 応答ファイルで正常動作で きない場合があります。環境に合わせてひな型応答ファイルを変更して利用してください。
- z 変更された応答ファイルについては、十分評価した上で、デプロイ機能に適用してください。
- もし応答ファイルで正常動作できない場合は、お問い合わせください。その際、応答ファイルおよび設定内容を 提供いただく必要があります。

# 4.2.2. デプロイ機能のひな型Sysprep応答ファイル設定

デプロイ機能でイメージ展開後、自動的に Sysprep を実行させる場合、ひな型の Sysprep 応答ファイルを指定する必 要があります。

デプロイ機能で提供するひな型ファイルは以下の 2 種類です。

Windows® XP 用ひな型応答ファイル:bd500X7Sysprep.inf

Windows Vista®以降用共通ひな型応答ファイル:OrgUnattend.xml

#### 注意事項:

● OrgUnattend.xml は Windows® 7 で使用できるサンプルとして提供するものです。Windows® 7 以外でご使用の 場合、必要に応じて変更してください。尚、OrgUnattend.xml の内容については、本ソフトウェアのサポート範囲外 です。

デプロイ機能のひな型応答ファイルは、ConsoleDA UI のインストールされたマシンで設定します。

[各ブレードの設定を一括で設定する場合]

[Hitachi bd Link Deploy]画面の[操作]-[個別構成情報インポート]から、CSV ファイルをインポートすることにより各ブ レードの設定を一括で設定することができます。詳細は「3.2.3 ブレードの個別構成情報追加」をご参照ください。

[各ブレードの設定を個別に 1 台ずつ設定する場合]

① [Hitachi bd Link Deploy]画面で、[システムイメージ作成]または、[システムリカバリー]画面を開く。

 $-20-$ 

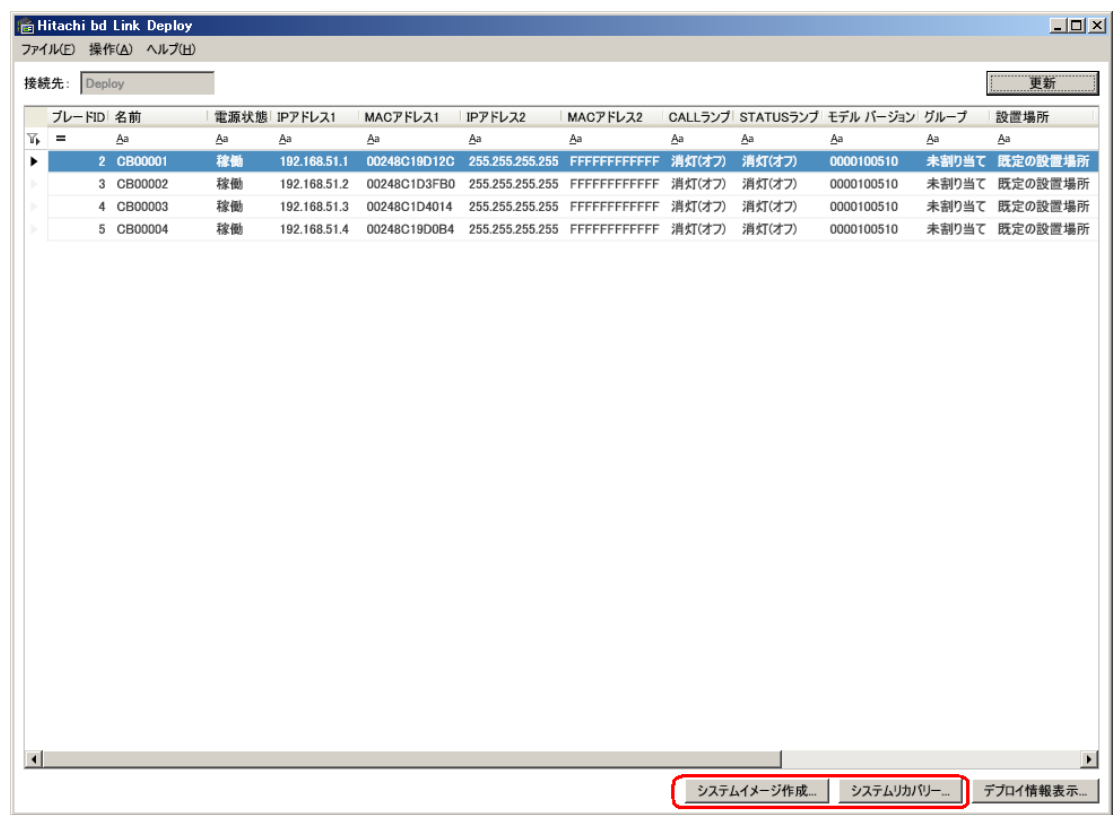

② 次の[システムイメージ作成]または、[システムリカバリー]画面が表示されたら、[構成情報を反映する]にチェッ クを付け、[個人構成情報設定]ボタンをクリックする。

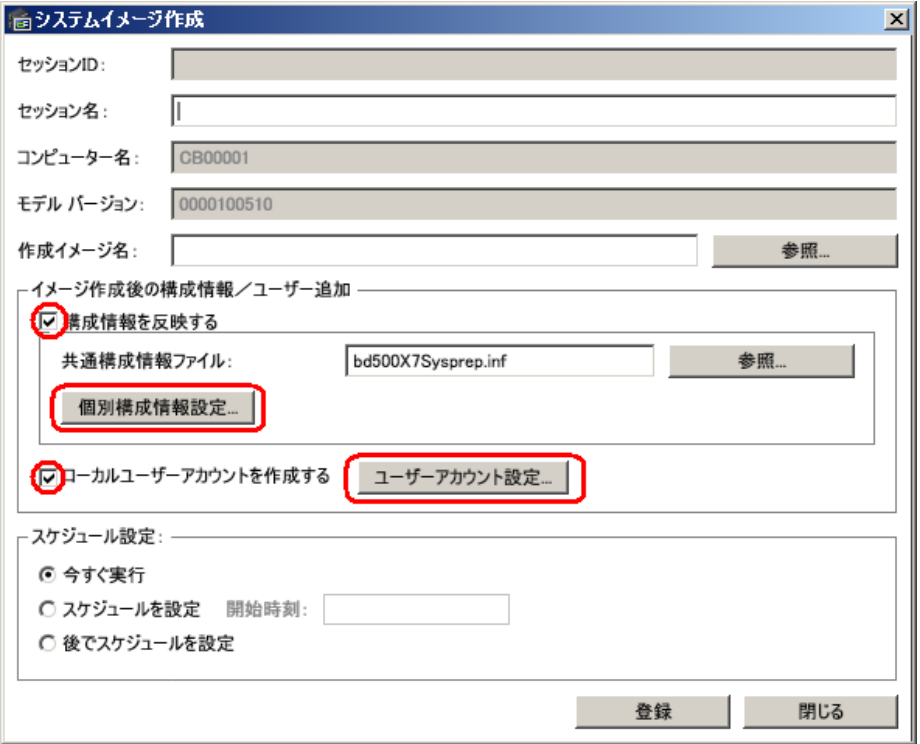

[システムイメージ作成]画面

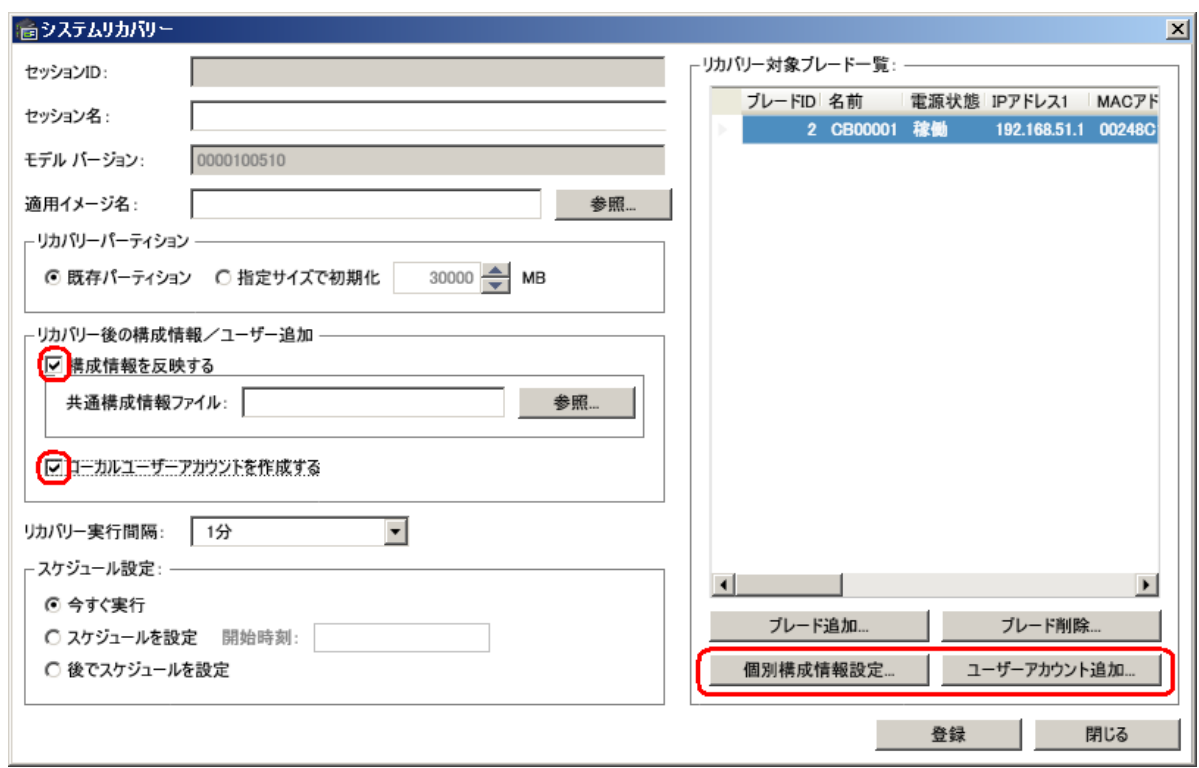

# [システムリカバリー]画面

③ 次の[個別構成情報設定]画面が表示される。

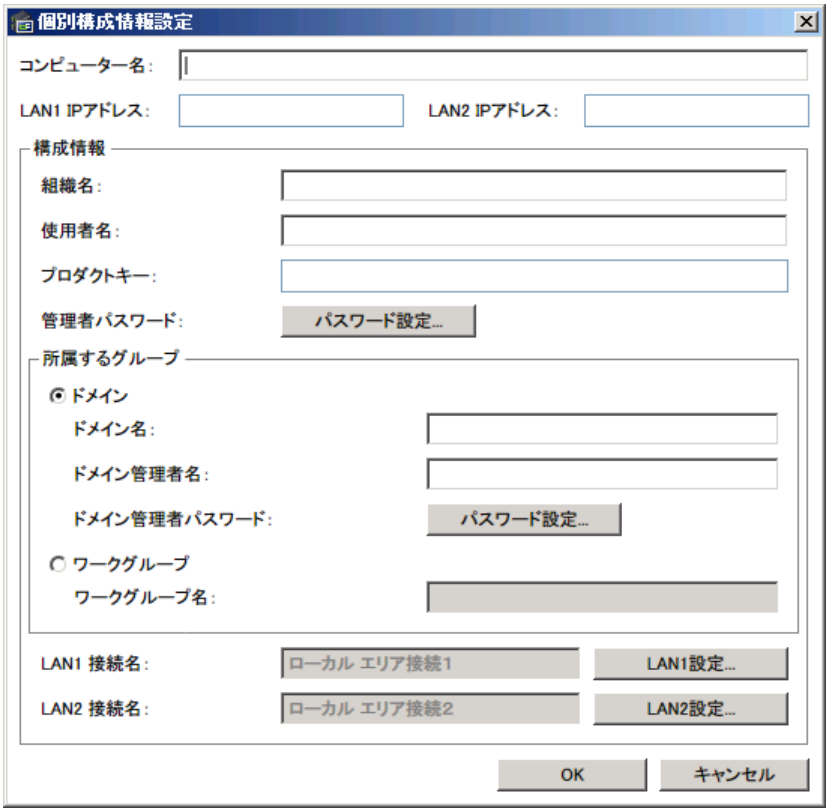

# *All Rights Reserved, Copyright (C) 2011,Hitachi,Ltd.*

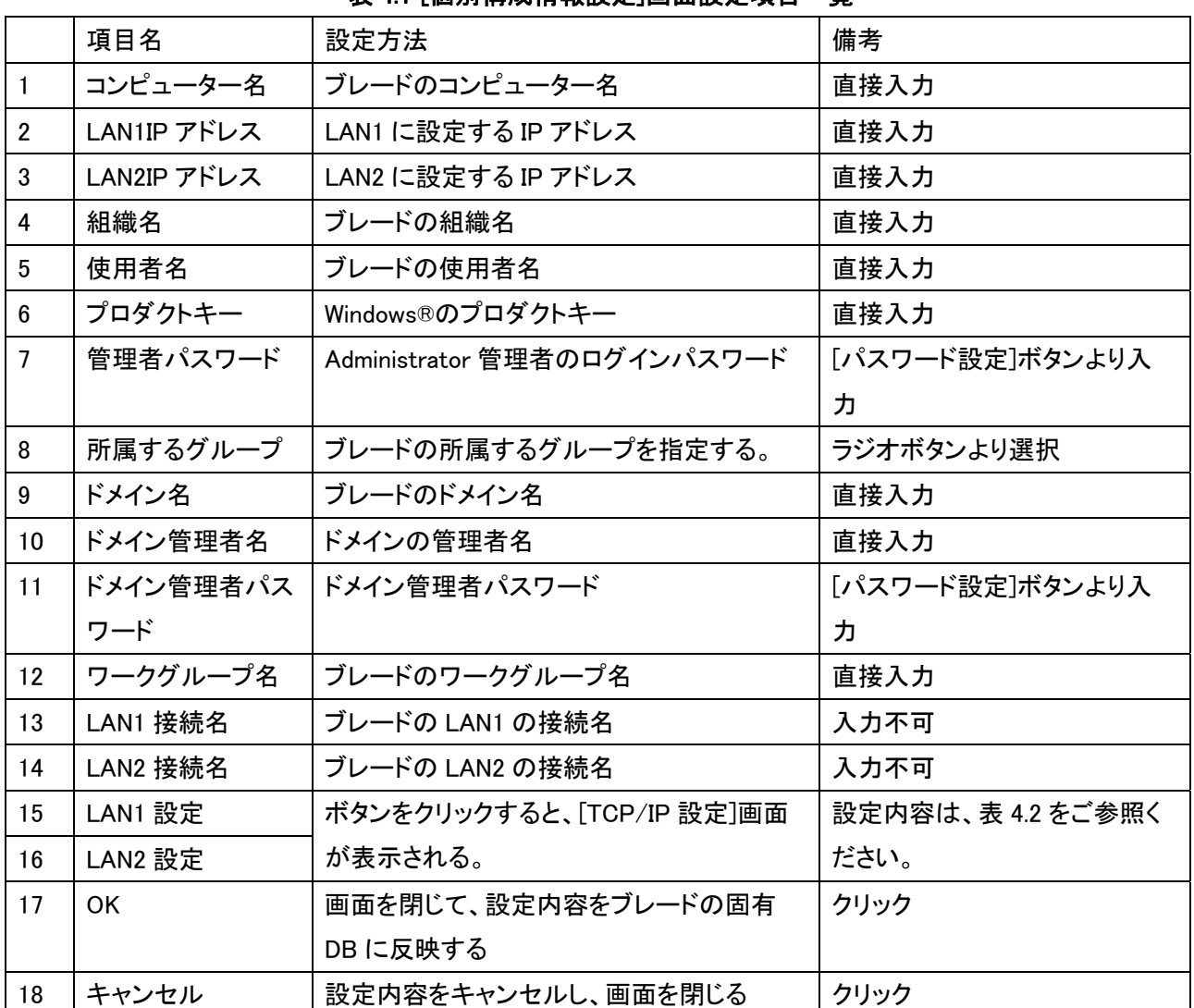

表 4.1 は[個別構成情報設定]画面の設定項目一覧です。

## 表 4.1 [個別構成情報設定]画面設定項目一覧

\* 項番 4, 5 は Windows® XP の場合必須です。Windows Vista®以降では設定を適用することができません。

\* 項番 6 は Windows® XP の場合必須です。必ず設定を行ってください。Windows Vista®以降の OS をご使用の 場合、ご使用の OS に応じて設定してください。不明の場合 Microsoft®社へお問い合わせください。

#### [TCP/IP 設定]画面

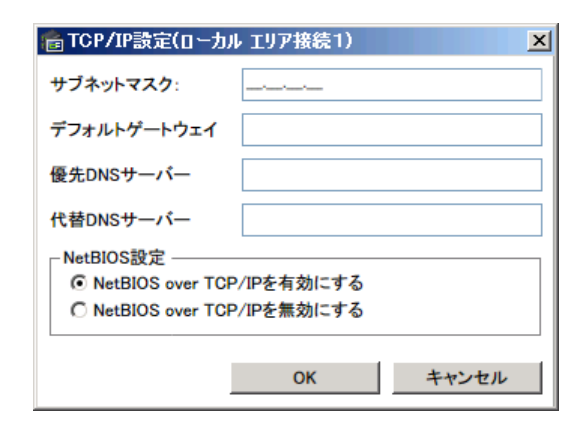

#### 表 4.2 [TCP/IP 設定]画面設定項目一覧

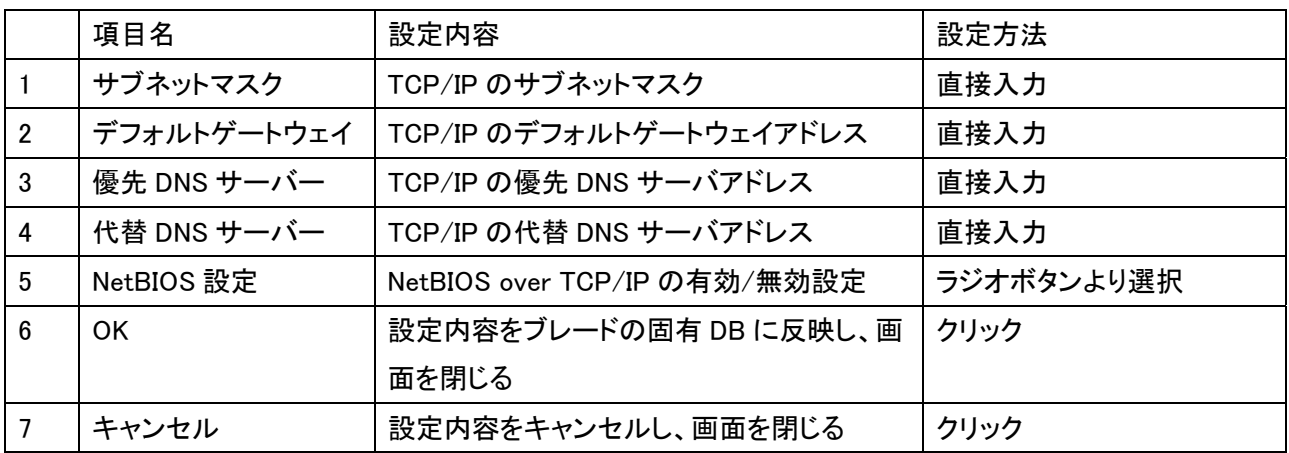

#### <span id="page-27-0"></span>4.3. Sysprep自動実行のマスタ作成に必要な手順

デプロイ機能のマスタ作成/イメージ展開の後に Sysprep を自動実行するためには、システムパーティションの Windows®について特定の設定を行う必要があります。

#### ステップ 1:Windows®のインストール

 ボリュームライセンス版など再イメージング権のあるインストール媒体で、マスタとなる Windows®をインストールし ます。

 FLORA bd500 でダウングレード代行サービスにて Windows® XP を利用する場合、ブレードに添付するリカバリ DVD より Windows® XP をインストールすることができます。この場合、必要なプロダクトキーは以下の URL から入手 ができます。

http://technet.microsoft.com/ja-jp/library/bb457078.aspx

Windows® XP Professional 32 ビット版のプロダクトキーを利用してください。

Windows® 7 または Windows Server® 2008 R2 をご使用の場合、OS インストール時に復元パーティションを作成しな いでください。HDD の第 1 プライマリパーティションに Windows®をインストールしてください。復元パーティションがあ る場合、イメージおよびリカバリセッションの正常実行ができません。

## ステップ 2:追加アプリケーション

ご使用になる各種アプリケーションをインストールします。

\*アプリケーションによって、事前にインストールすると正常に展開できない場合があります。展開する前に事前 検証が必要です。

#### ステップ 3:ログインユーザーAdministrator 設定

ローカルユーザーの Administrator を有効にし、Administrator でログインする。 ローカルユーザーの Administrator を有効に設定する方法については Windows®のヘルプをご参照ください。

#### ステップ 4:ConsoleDA Agent

ConsoleDA Agent のインストールと設定を行います。(「4.1 ConsoleDA Agent」参照)

#### ステップ 5:Sysprep 実行ファイル

Windows® XP の場合、DEPLOY.CAB ファイルを所定フォルダーにコピーします。(「4.2 Sysprep について」参照) (Windows Vista®以降の場合は、sysprep.exe ファイルの存在を確認してください。)

#### ステップ 6:ブレードの LAN1 の TCP/IP 設定

 ブレードの LAN1 の TCP/IP プロパティを開き、[全般]タブ画面で"IP アドレスを自動的に取得する"に設定します。 詳細設定方法については Windows®のヘルプをご参照ください。

#### ステップ 7: ログインユーザーAdministrator のパスワードを設定する。

ローカルユーザーの Administrator のログインパスワードを設定します。 ここで設定したパスワードは Sysprep 実行時の管理者パスワードとなります。 ローカルユーザーAdministrator のパスワード設定方法については Windows®のヘルプをご参照ください。

#### 注意事項:

- 上記手順はマスタ作成のための参考手順です。お客様のマスタの内容を保証しているわけではありません。
- ステップ 3、4、5、6、7 はデプロイ機能を利用するために必要な手順です。必ず実施してください。実施していな い場合、正常にイメージ作成およびリカバリができません。
- Sysprep 済みのイメージファイルでデプロイする場合、無人セットアップができるようマスタを作成してください。 Sysprep 後の初回起動時に、Windows® ログオン画面まで表示されるよう応答ファイルを設定してください。

## <span id="page-29-0"></span>5. デプロイ機能のセッションについて

デプロイ機能には、システムイメージ作成セッションとシステムリカバリセッションという 2 種類のセッションがあります。 それぞれのセッションの作成/編集/実行/結果確認について説明します。

# 5.1. システムイメージ作成セッション

## 5.1.1. システムイメージ作成セッションの作成

システムイメージ作成セッションとは、システムパーティションのイメージファイルを作成するセッションです。システム イメージを作成する元となる対象ブレードや作成するイメージファイル名などを設定するためにセッションを作成しま す。

作成したイメージは[3.2.2 デプロイ機能の起動および初期環境設定]で初期環境設定した[イメージファイルフォルダ ー]に保存されます。

[システムイメージ作成セッションの作成手順]

- ① ConsoleDA UI を起動する。
- ② [ファイル]-[デプロイ機能]をクリックする。
	- ▼ [Hitachi bd Link Deploy]画面が表示される。
- ③ ブレードの一覧から、システムイメージを作成するブレードを選択し、[システムイメージ作成]ボタンをクリックす る。
	- ▼ 次の「システムイメージ作成]画面が表示される。

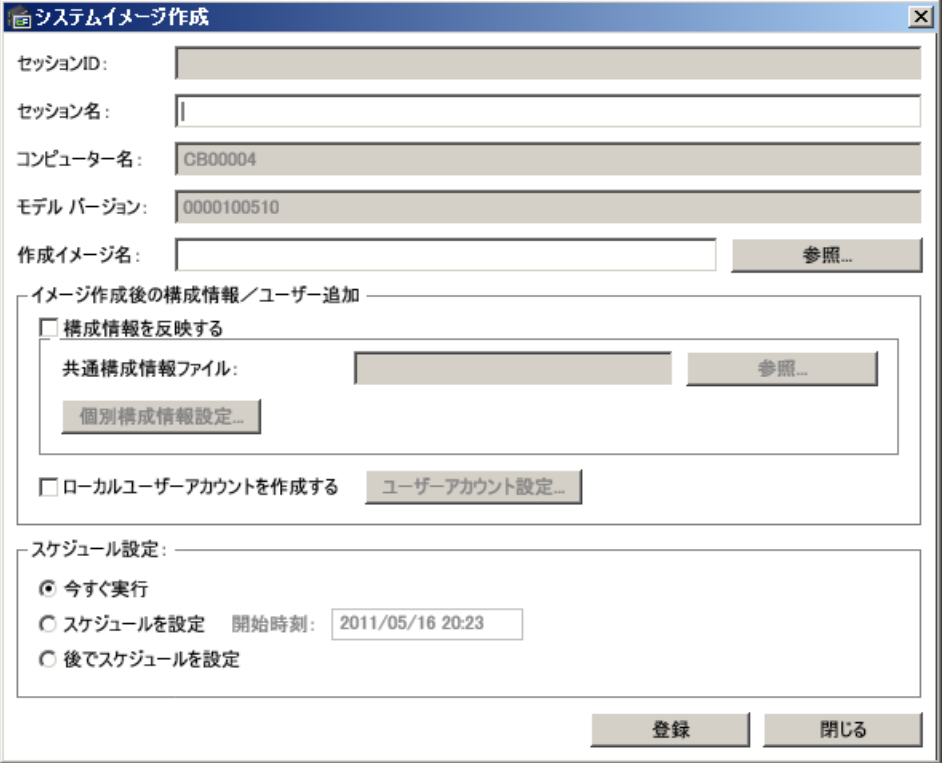

[システムイメージ作成]画面の各設定内容は、「表 5.1 システムイメージ作成画面設定一覧」をご参照ください。

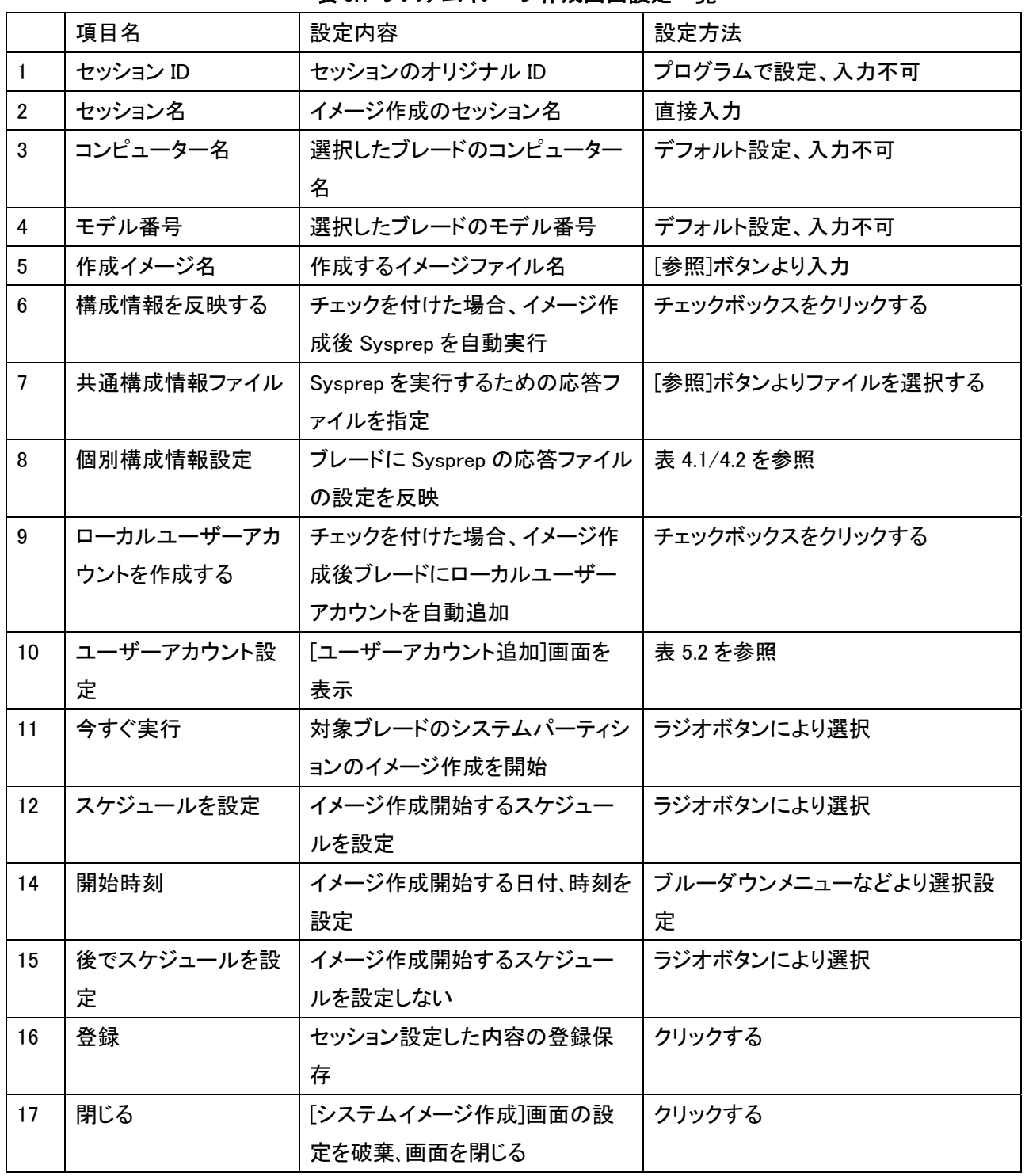

表 5.1 システムイメージ作成画面設定一覧

● セッション名および作成イメージ名については、英数字のみを使用してください。

● [今すぐ実行]を選択して[登録]ボタンを押すとセッション設定内容の登録保存と同時にイメージ作成セッション が開始されます。

- <span id="page-31-0"></span>● [スケジュールを設定]を選択して[登録]ボタンを押すとセッション設定内容の登録保存し、設定したスケジュー ルに従い、イメージ作成セッションが開始されます。
- z [スケジュールを設定]のラジオボタンを押すと、現在の時刻+10 分が開始時刻として設定されます。
- 開始時刻は必ず、現在時刻より 10 分後の時刻を設定してください。
- z [後でスケジュールを設定]を選択して[登録]ボタンを押すとセッション設定内容が登録保存されます。

#### [ユーザーアカウント追加]画面 高ユーザーアカウント追加  $\vert x \vert$ ユーザーアカウント: 「 アカウントの種類: 標準ユーザー(Users グループ)  $\overline{\phantom{a}}$ パスワード: パスワードの確認:

|                | 《X V.Z 一】 ノ ノ ノ ノ ノ ノ / 旧 /川 凹 凹 nX メヒ   見. |                  |                      |  |  |  |
|----------------|---------------------------------------------|------------------|----------------------|--|--|--|
|                | 項目名                                         | 設定内容             | 設定方法                 |  |  |  |
|                | ユーザーアカウント                                   | 追加するユーザーアカウント名   | 直接入力                 |  |  |  |
| $\overline{2}$ | アカウントの種類                                    | アカウントの権限         | ブルタウンリストより選択         |  |  |  |
| 3              | パスワード                                       | アカウントログインパスワード   | 直接入力                 |  |  |  |
| 4              | パスワード確認                                     | アカウントログインパスワードの確 | 直接入力。No.3 と同じパスワードを入 |  |  |  |
|                |                                             | 認                | 力                    |  |  |  |
| 5              | OK.                                         | 設定内容が適用され、画面を閉じ  | クリック                 |  |  |  |
|                |                                             | る                |                      |  |  |  |
| 6              | キャンセル                                       | 設定内容をキャンセルし、画面を  | クリック                 |  |  |  |
|                |                                             | 閉じる              |                      |  |  |  |

主 5.2 ユーザーアカウント追加画面設定-

OK

キャンセル

# 5.1.2. システムイメージ作成セッションの実行内容

システムイメージ作成セッションは以下のステップで実行されます。

尚、セッションの構成情報を反映する項目がチェックされていない場合、ステップ 6、7 は実行されません。

また、セッションのローカルユーザーアカウントを作成する項目がチェックされていない場合、ステップ 8 は実行され ません。

# ステップ 1:

イメージ作成対象のブレードに対し電源制御を行います。ブレードが電源 ON の場合、次の[bd Link Messanger]画面 が表示されます。[OK]ボタンをクリックするとブレードが再起動され、次のステップが実行されます。[キャンセル]ボタ ンをクリックすると、システムイメージ作成がキャンセルされます。ブレードが電源 OFF の場合、自動的に電源 ON さ れ次のステップが実行されます。

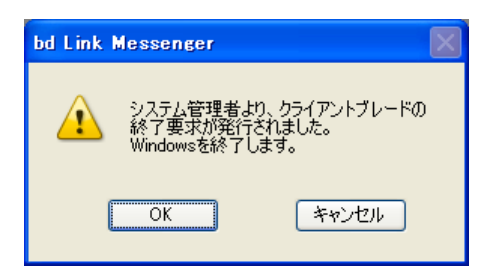

# ステップ 2:

ブレード起動後ネットワークブートを行います。DHCP サーバから一時的に IP アドレスを取得し、PXE ブートサーバか ら Windows® PE のブートイメージをダウンロードして起動されます。

## ステップ 3:

ブレードが Windows® PE で起動後、ConsoleDA Manager と通信し、共有ディレクトリから実行に必要な内容を受け取 ります。

# ステップ 4:

ブレード側でイメージエンジンが起動し、設定したイメージファイル名でシステムパーティションのイメージが作成され ます。

# ステップ 5:

イメージ作成終了後ブレードが自動的に再起動され、元のシステムパーティションの Windows®が起動されます。

## ステップ 6:

ConsoleDA Agent と ConsoleDA Manager 間で通信を行い、Sysprep 用の応答ファイルおよび設定情報を取得し、 Sysprep が実行されます。実行終了後、ブレードが再起動されます。

# ステップ 7:

再起動後、Sysprep 応答ファイルの内容がシステムパーティションの Windows®に設定されます。

# ステップ 8:

ローカルユーザーアカウントが追加されます。

# ステップ 9:

Windows®起動後、自動的にシャットダウンされます。

Sysprep が実行された場合、次の画面が表示されシャットダウンまでの時間経過後、ブレードが自動的にシャットダ ウンされます。

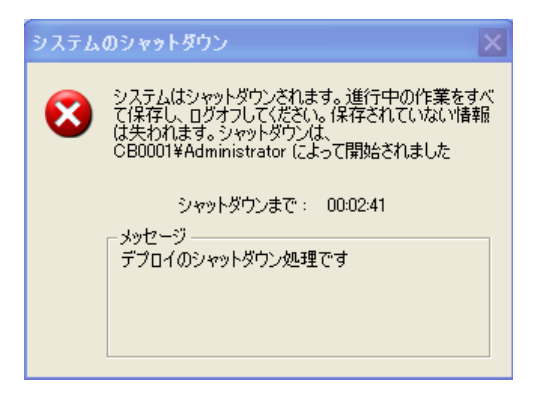

## <span id="page-33-0"></span>注意事項:

- ステップ 6、7 で実行に失敗した場合、システムパーティション内のデータが壊れる可能性があります。従ってシ ステムイメージ作成セッション時に構成情報を反映することは推奨しません。
- セッションの実行に失敗した場合、対象ブレードを起動して、システムパーティション内のデータを確認した後、 再度セッションを実行してください。

# 5.2. システムリカバリーセッション

# 5.2.1. システムリカバリーセッションの作成

システムリカバリーセッションとは、イメージファイルをシステムパーティションにリカバリするセッションです。システム イメージをリカバリする対象ブレードや展開するイメージファイル名などを設定するためにセッションを作成します。シ ステムリカバリーセッションで最大120ブレードまで同時に実行することができます。デフォルトは120ブレードの設定 になっています。120 ブレード以上で運用したい場合、サポートサービスにお問い合わせください。

「システムリカバリーセッションの作成手順]

- ① ConsoleDA UI を起動する。
- ② [ファイル]-[デプロイ機能]をクリックする。
	- ▼ [Hitachi bd Link Deploy」画面が表示される。
- ③ ブレードの一覧から、リカバリを実行するブレードを選択し、「システムリカバリー」ボタンをクリックする。
	- ▼ 次の「システムリカバリー]画面が表示される。

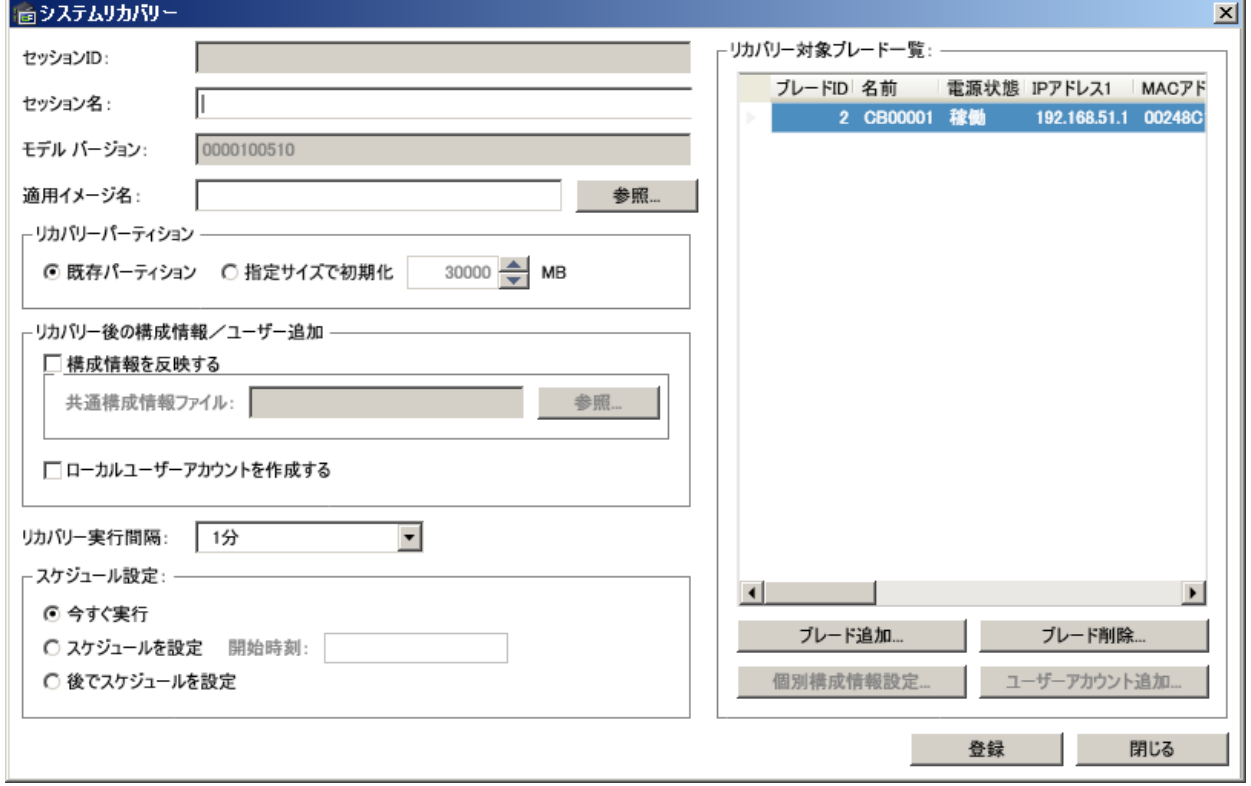

[システムリカバリー]画面の各設定内容は、「表 5.3 システムリカバリー画面設定一覧」をご参照ください。

|                         | <u> ベ いし ノ ハ ノ ハ ノ ノノコノ ト ノ</u><br>ᄤᄤᇝᇨ<br>一兄 |                       |                    |  |  |
|-------------------------|-----------------------------------------------|-----------------------|--------------------|--|--|
|                         | 項目名                                           | 設定内容                  | 設定方法               |  |  |
| $\mathbf{1}$            | セッション ID                                      | セッションのオリジナル ID        | プログラムで設定、入力不可      |  |  |
| $\overline{2}$          | セッション名                                        | イメージ作成のセッション名         | 直接入力               |  |  |
| 3                       | モデルバージョン                                      | 選択したブレードのモデルバージョ      | デフォルト設定、入力不可       |  |  |
|                         |                                               | $\mathcal{L}$         |                    |  |  |
| $\overline{\mathbf{4}}$ | 適用イメージ名                                       | リカバリー適用イメージファイル名      | [参照]ボタンより入力        |  |  |
| $5\phantom{.0}$         | 既存パーティション                                     | ブレードの既存システムパーティシ      | ラジオボタンにより選択        |  |  |
|                         |                                               | ョンにリカバリー              |                    |  |  |
| $6\phantom{a}$          | 指定サイズで初期化                                     | ブレードのシステムパーティション      | 矢印ボタンまたは直接入力       |  |  |
|                         |                                               | の容量を指定サイズでリカバリー       |                    |  |  |
| 7                       | 構成情報を反映する                                     | チェックを付けた場合、リカバリー      | チェックボックスをクリックする    |  |  |
|                         |                                               | 後 Sysprep を自動実行       |                    |  |  |
| 8                       | 共通構成情報ファイル                                    | Sysprep 実行するための応答ファ   | [参照]ボタンよりファイルを選択する |  |  |
|                         |                                               | イルを指定                 |                    |  |  |
| 9                       | ローカルユーザーアカ                                    | チェックを付けた場合、リカバリー      | チェックボックスをクリックする    |  |  |
|                         | ウントを作成する                                      | 後、ブレードにローカルユーザーア      |                    |  |  |
|                         |                                               | カウントを自動追加             |                    |  |  |
| 10                      | リカバリー実行間隔                                     | ネットワーク負荷分散のため、ブレ      | 矢印ボタンまたは直接入力       |  |  |
|                         |                                               | ードのリカバリー実行開始間隔を       |                    |  |  |
|                         |                                               | 指定                    |                    |  |  |
| 11                      | リカバリー対象ブレー                                    | 対象ブレード情報のリスト          | ブレード追加/ブレード削除ボタンで追 |  |  |
|                         | ドー覧                                           |                       | 加/削除を行う            |  |  |
| 12                      | ブレード追加                                        | リカバリー対象のブレードを追加       | ブレードを選択し、クリックする    |  |  |
| 13                      | ブレード削除                                        | ブレードをリカバリー対象から削除      | ブレードを選択し、クリックする    |  |  |
| 14                      | 個別構成情報設定                                      | ブレードに Sysprep の応答ファイル | 表 4.1/4.2 を参照      |  |  |
|                         |                                               | の設定を反映                |                    |  |  |
| 15                      | ユーザーアカウント設                                    | [ユーザーアカウント追加]画面を      | 表 5.2 を参照          |  |  |
|                         | 定                                             | 表示                    |                    |  |  |
| 16                      | 今すぐ実行                                         | 対象ブレードのリカバリーを開始       | ラジオボタンにより選択        |  |  |
| 17                      | スケジュールを設定                                     | リカバリー開始するスケジュールを      | ラジオボタンにより選択        |  |  |
|                         |                                               | 設定                    |                    |  |  |
| 18                      | 開始時刻                                          | リカバリー開始する日付、時刻を設      | ブルーダウンメニューなどより選択設  |  |  |
|                         |                                               | 定                     | 定                  |  |  |

表 5.3 システムリカバリー画面設定一覧

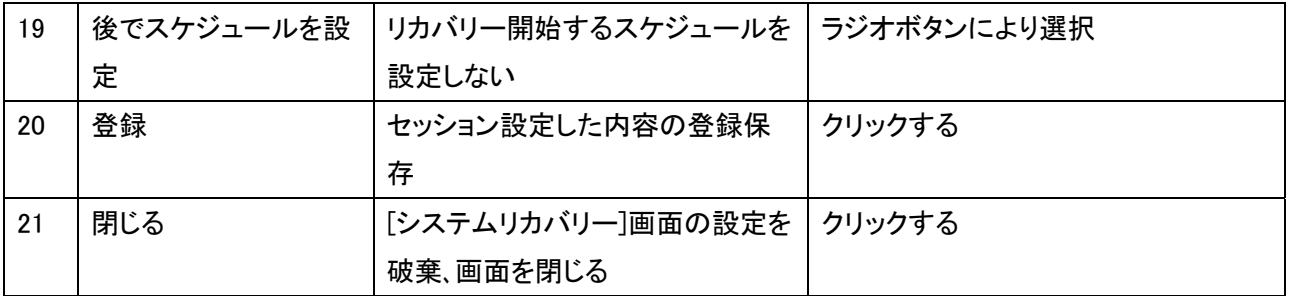

- セッション名および適用イメージ名は英数字のみ使用してください。
- [今すぐ実行]を選択して[登録]ボタンを押すとセッション設定内容の登録保存と同時にシステムリカバリーセッ ションが開始されます。
- [スケジュールを設定]を選択して[登録]ボタンを押すとセッション設定内容の登録保存し、設定したスケジュー ルに従い、システムリカバリーセッションが開始されます。
- [スケジュールを設定]のラジオボタンを押すと、現在の時刻+10 分が開始時刻として設定されます。
- 開始時刻は必ず、現在時刻より 10 分後の時刻を設定してください。
- [後でスケジュールを設定]を選択し[登録]ボタンを押すとセッション設定内容が登録保存されます。

#### 注意事項:

- \* リカバリー実行間隔の設定は、ネットワークの負荷を分散するために各ブレードの実行時間間隔を設定するこ とができます。イメージエンジンで ImageX をご使用の場合、ネットワークの状態、イメージファイル保存先の HDD 性能、リカバリーイメージサイズに応じて、実行間隔を設定してください。(推奨例:イメージファイル 1GB に対して、 1 分間隔の設定にする。イメージファイルが 10GB の場合、実行間隔を 10 分に設定する。)
- \* GhostTM をご使用の場合、GhostTMキャストサーバでマルチキャストするため、リカバリー実行間隔を短く設定す ることが出来ます。

# <span id="page-36-0"></span>5.2.2. システムリカバリーセッションの実行内容

システムリカバリーセッションは以下のステップで実行されます。

尚、セッションの構成情報を反映する項目がチェックされていない場合、ステップ 6、7 は実行されません。

また、セッションのローカルユーザーアカウントを作成する項目がチェックされていない場合、ステップ 8 は実行され ません。

# ステップ 1:

リカバリー対象ブレード一覧に登録されているブレードに対し電源制御を行います。ブレードが電源 ON の場合、次 の[bd Link Messenger]画面が表示されます。[OK]ボタンをクリックするとブレードが再起動され、次のステップが実 行されます。[キャンセル]ボタンをクリックすると、リカバリーがキャンセルされます。ブレードが電源 OFF の場合、自 動的にブレードが電源 ON され次のステップが実行されます。

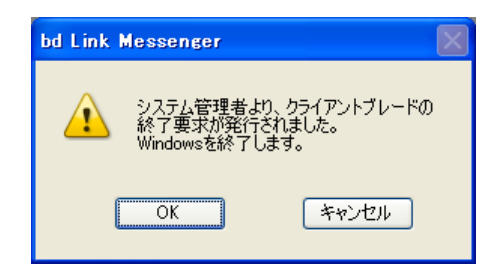

# ステップ 2:

ブレード起動後ネットワークブートを行います。DHCP サーバから一時的に IP アドレスを取得し、PXE ブートサーバか ら Windows® PE のブートイメージをダウンロードして起動されます。

# ステップ 3:

ブレードが Windows® PE で起動後、ConsoleDA Manager と通信し、共有ディレクトリから実行に必要な内容を受け取 ります。

# ステップ 4:

ブレード側でイメージエンジンが起動し、指定したイメージでシステムパーティションにリカバリーされます。

# ステップ 5:

リカバリ終了後、対象ブレードが自動的に再起動され、リカバリーしたシステムパーティションの Windows®が起動さ れます。

## ステップ 6:

ConsoleDA Agent と ConsoleDA Manager 間で通信を行い、Sysprep 用の応答ファイルおよび設定情報を取得し、 Sysprep が実行されます。実行終了後、ブレードが再起動されます。

## ステップ 7:

再起動後、Sysprep 応答ファイルの内容がシステムパーティションの Windows®に設定されます。

# ステップ 8:

ローカルユーザーアカウントが追加されます。

# ステップ 9:

Windows®起動後、自動的にシャットダウンされます。

 $-34-$ 

*All Rights Reserved, Copyright (C) 2011,Hitachi,Ltd.* 

Sysprep が実行された場合、次の画面が表示されシャットダウンまでの時間経過後、ブレードが自動的にシャットダ ウンされます。

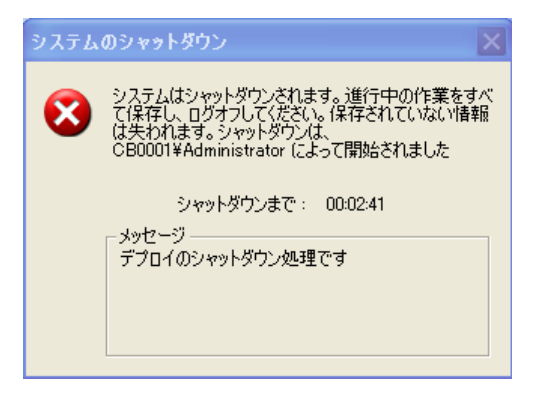

# 注意事項:

- ステップ 2 において、ネットワーク環境によってはブレードが PXE ブートできない場合があります。
- ステップ 6、7 で実行失敗した場合、システムパーティション内のデータが壊れる可能性があります。再度該当 ブレードに対してリカバリーを実施してください。

# <span id="page-38-0"></span>5.3. セッション実行状態一覧

# 5.3.1. セッション実行状態一覧の画面内容

 [Hitachi bd Link Deploy]画面の[操作]-[セッション実行状態一覧]をクリックすると、すべてのセッションの実行状態、 再編集、コピー作成、進捗情報の確認、実行スケジュールの中止することができます。

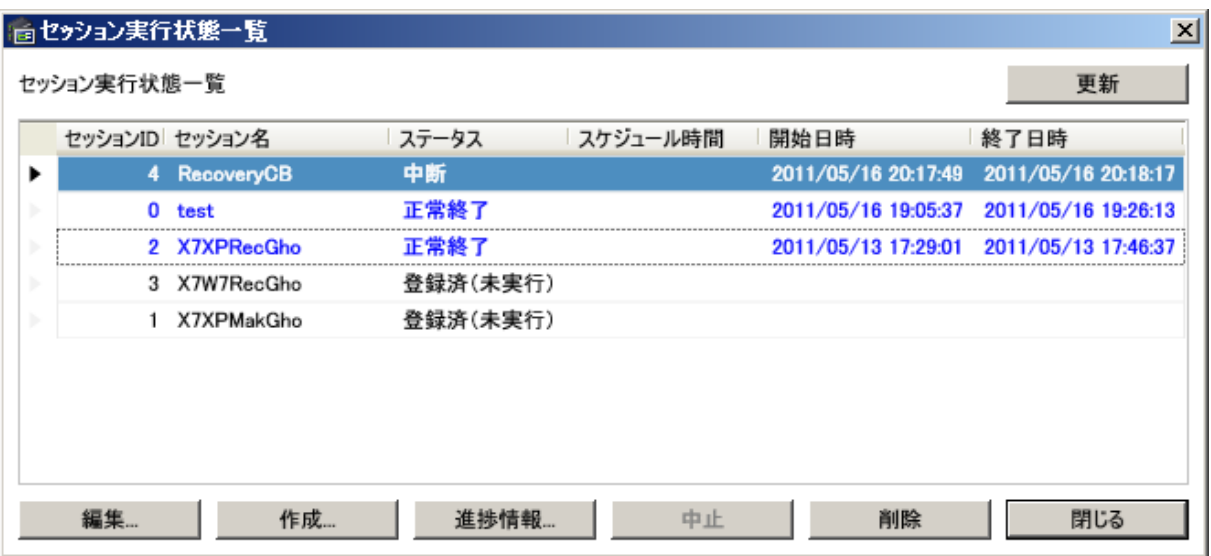

#### 表 5.4 セッション実行状態一覧画面設定一覧

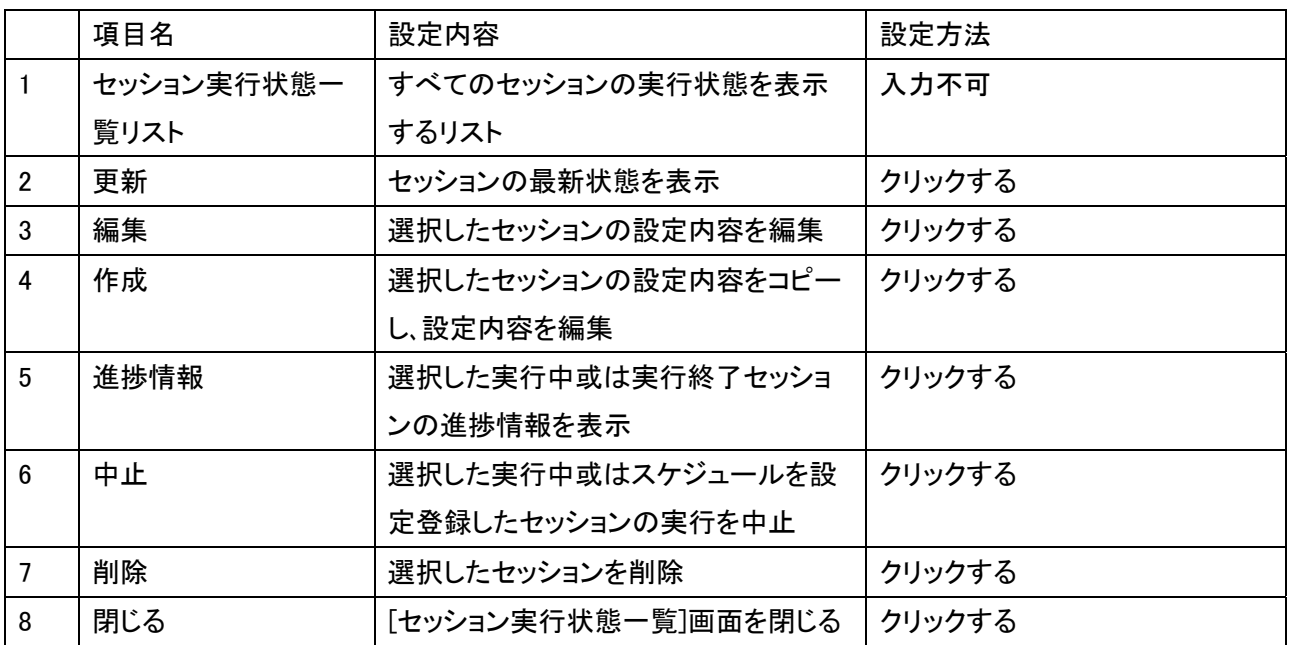

|                | ボタン名 | 詳細動作                  | 選択セッションステータス状態      |
|----------------|------|-----------------------|---------------------|
|                | 編集   | 選択セッションのシステムイメージ作成やシ  | 登録済み或は実行終了(正常、異常、中  |
|                |      | ステムリカバリーの設定内容を編集する    | 断)セッションを選択時         |
| $\overline{2}$ | 作成   | 選択セッションの設定内容をコピーし、新しい | 登録済み或は実行終了(正常、異常、中  |
|                |      | セッションを作成する            | 断)セッションを選択時         |
| 3              | 進捗情報 | 選択セッションの対象ブレードの詳細な進捗  | 実行中或は実行終了(正常、異常、中断) |
|                |      | 情報を[進捗情報]画面表示する       | セッションを選択時           |
| 4              | 中止   | 選択セッションのスケジュールをクリアする、 | スケジュール設定登録或は実行中セッ   |
|                |      | 或は実行中のセッションの実行中止する    | ションを選択時             |
| 5              | 削除   | 選択セッションの内容およびセッションを削  | 登録済み或は実行終了(正常、異常、中  |
|                |      | 除する                   | 断)セッションを選択時         |

表 5.5 各ボタンの活性と選択セッションのステータス状態の関係

#### 表 5.6 リスト項目の詳細内容

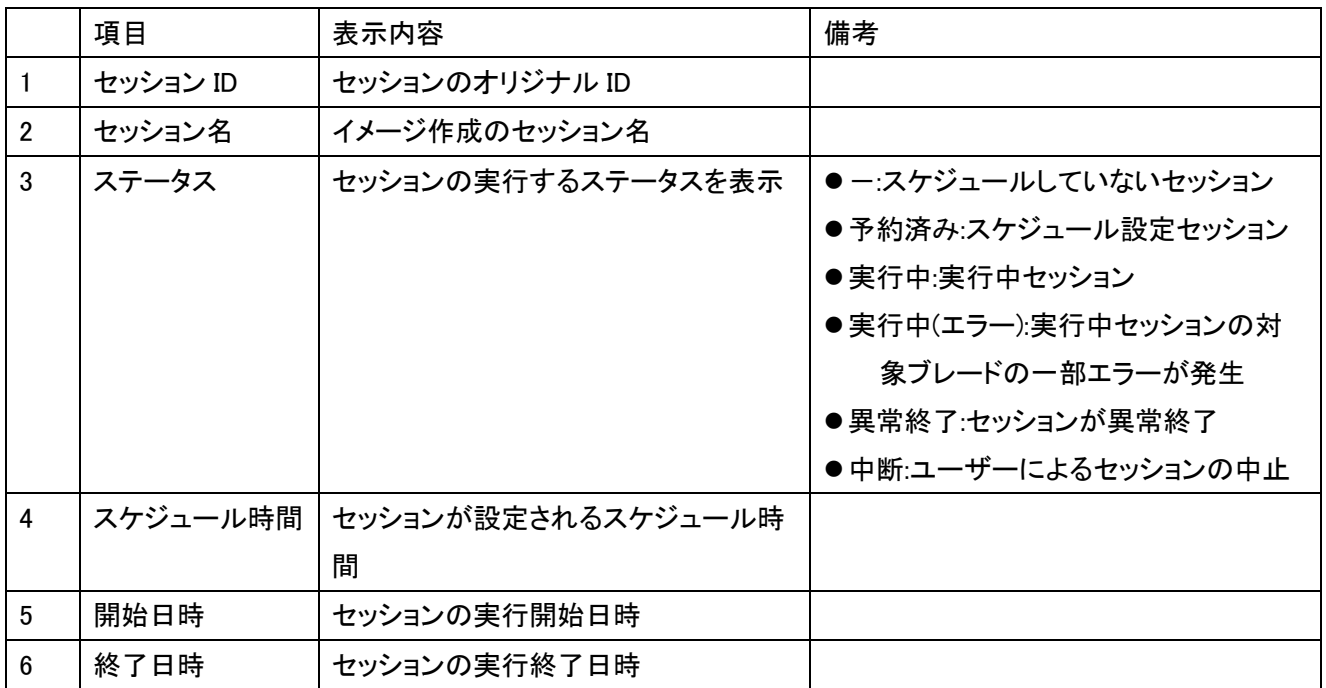

● セッションのステータスによって、リストアイテム背景および文字色が変化します。

背景なし、黒色:スケジュール設定していない/いるセッションを表す。

背景なし、水色:正常実行終了セッションを表す。

背景なし、赤色:異常終了、中止したセッションを表す。

背景水色、黒色:実行中セッションを表す。

背景赤色、黒色:実行中セッション、対象ブレードの一部が実行エラー状態を表す。

注意事項:

- <span id="page-40-0"></span>● 複数セッションを同時実行する場合、システムに負荷がかかる場合があります。システムの負荷状況によっ て、スケジュールを設定して、セッションを分散実行することを推奨します。
- スケジュールを設定して、セッション実行する場合、Windows®のタスクスケジューラを利用しています。 Windows®のタスクスケジューラサービスを事前に有効にする必要があります。
- スケジュールを設定して実行する場合、Windows®の状況によって、設定開始時刻でタスクスケジューラから 実行されない場合があります。

## 5.3.2. 進捗情報の画面内容

 [セッション実行状態一覧]画面の[進捗情報]をクリックすると、実行中或は実行済みシステムイメージ作成やシステ ムリカバリーの[進捗情報]画面を表示し、セッションの対象ブレードの詳細な進捗情報を確認することができます。 尚、セッション実行中に問題が発生したブレードおよびそのエラーメッセージも確認することができます。 進捗画面の各設定内容は、「表 5.7 進捗画面設定項目一覧」をご参照ください。

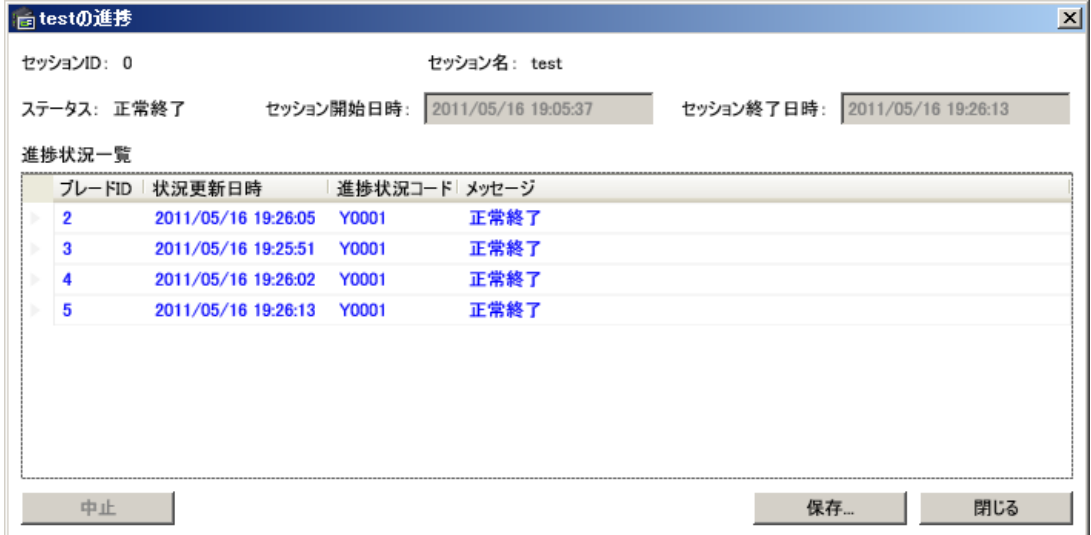

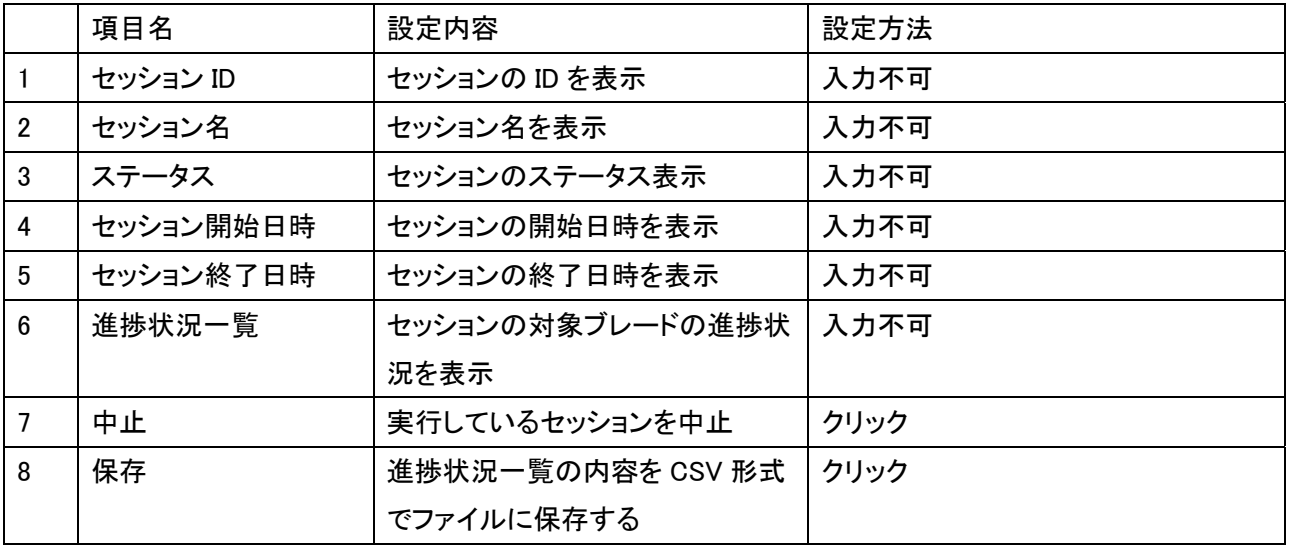

#### 表 5.7 進捗画面設定項目一覧

<span id="page-41-0"></span>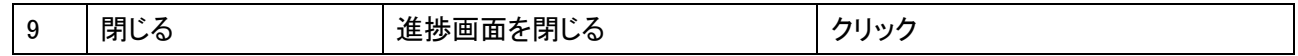

本進捗画面で表示する進捗状況一覧は状況によって、文字が色分けで表現されます。

- 黒文字:進捗状況が正常時の文字色。
- 赤文字:進捗状況が異常時の文字色。
- 青文字:正常終了時の文字色。

注意事項:

- 使用するイメージエンジンによって、進捗画面の情報が異なります。ImageX をご使用の場合、各ブレードがリカ バリセッションを単独で実行しています。GhostTM をご使用の場合、すべて対象ブレードが Windows® PE で起動 した後、リカバリーが始まります
- ネットワーク状況によって、一時赤文字色で異常な進捗状況を表示する場合があります。復帰可能な場合、1 分 後に黒文字色で正常な進捗状況が表示されます。

## 5.4. デプロイ情報表示

[Hitachi bd Link Deploy]画面の[デプロイ情報表示]ボタンをクリックすると、選択したブレードのデプロイ情報を確認 することができます。

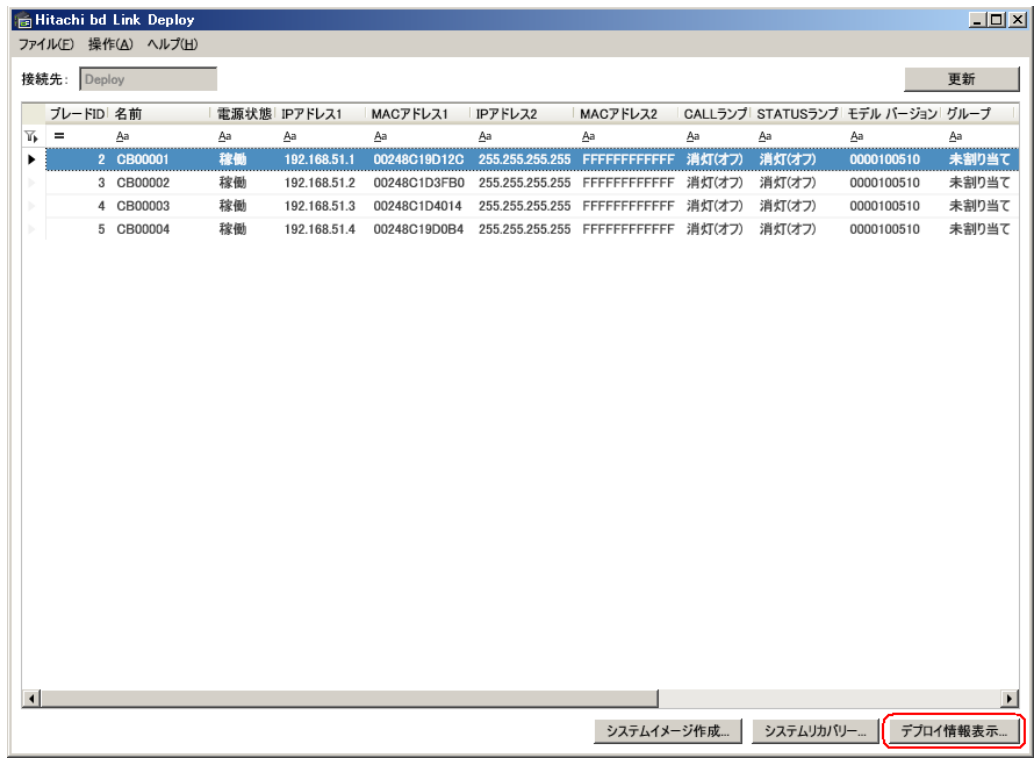

↓

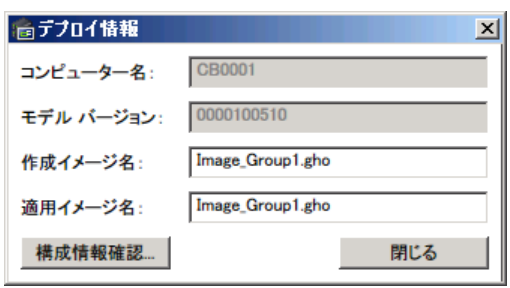

[デプロイ情報]画面の各設定内容は、「表 5.6 デプロイ情報画面設定一覧」をご参照ください。

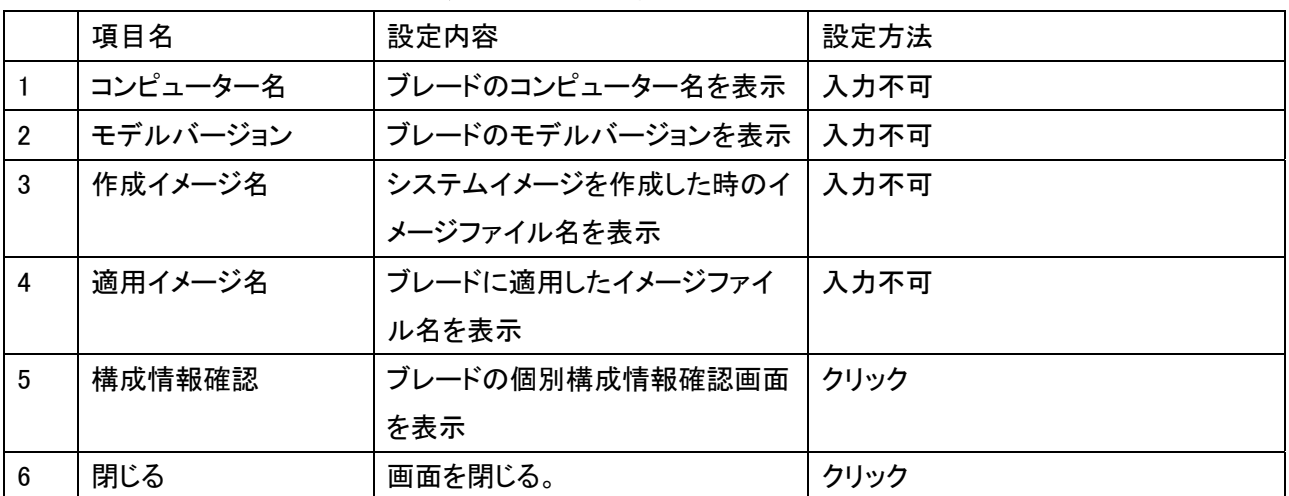

#### 表 5.6 デプロイ情報画面設定一覧

# <span id="page-43-0"></span>6. コマンドラインよりセッションの実行

システムイメージ作成およびシステムリカバリーセッションについて、コマンドラインで実行するモジュールを提供して います。本章はコマンドラインからのセッションの実行方法を説明します。

デプロイ機能の UI の「システムイメージ作成」画面および「システムリカバリー」画面から、「今すぐ実行」または「スケ ジュールを設定」を実行した時と同じ処理を行うコマンドラインを提供します。コマンドラインの名称は以下の通りで す。

# DeployCmd.exe

本コマンドラインは ConsoleDA UI をインストールした時にインストールされます。インストール先フォルダーは ConsoleDA UI と同じフォルダーになります。

# 6.1. DeployCmd.exeのコマンドオプション

DeployCmd.exe のコマンドラインのパラメータは、「表 6.1 DeployCmd のコマンドパラメータ」をご参照ください。

凡例: DeployCmd $\sqrt{m_{\Lambda}}$ manager-ip-address $\sqrt{s_{\Lambda}}$ session-name $\sqrt{m_{\Lambda}}$ new-session-name $\sqrt{r_{\Lambda}}$ schedule] \* △はスペースを表す。

| パラメータ                            | 説明                                             | 備考      |
|----------------------------------|------------------------------------------------|---------|
| $/m_{\Delta}$ manager-ip-address | 接続先 ConsoleDA Manager の IPv4 アドレス              | 必須パラメータ |
| $/s_{\wedge}$ session-name       | 実行するセッション名 session-name を指定                    | 必須パラメータ |
| $[/n_\wedge$ new-session-name]   | session-nameを基に新規セッション new-session-nameを       | 省略が可能   |
|                                  | 作成して実行する                                       |         |
| $[/t$ schedule]                  | セッションの開始時刻( "yyyy/MM/dd <sub>^</sub> HH:mm")を指 | 省略が可能   |
|                                  | 定。省略した場合は、今すぐセッション実行を行う。                       |         |

表 6.1DeployCmd のコマンドパラメータ

注意事項:

- 指定する接続先 ConsoleDA Manager は冗長化対応していません。ConsoleDA Manager の正のアドレスを指定 してください。
- コマンドラインで実行したセッションの進捗情報については、デプロイ機能の「セッション実行状態一覧」-「進捗 情報」より確認してください。

# 6.2. コマンド終了コード一覧

DeployCmd.exe のコマンドラインの終了コードは、「表 6.2 DeployCmd の終了コード一覧」をご参照ください。

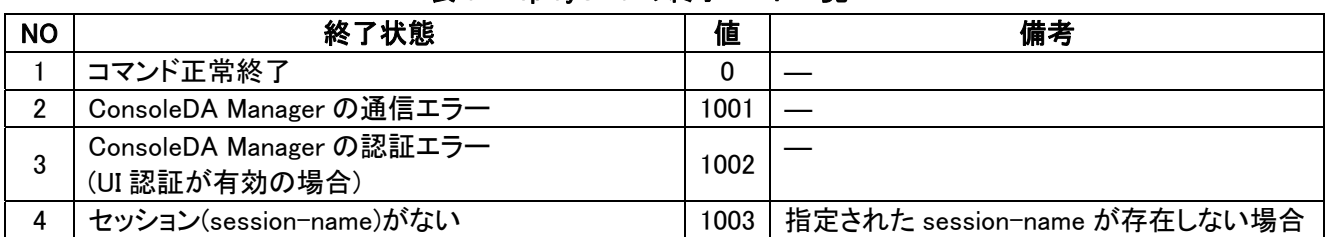

#### 表 6.2DeployCmd の終了コード一覧

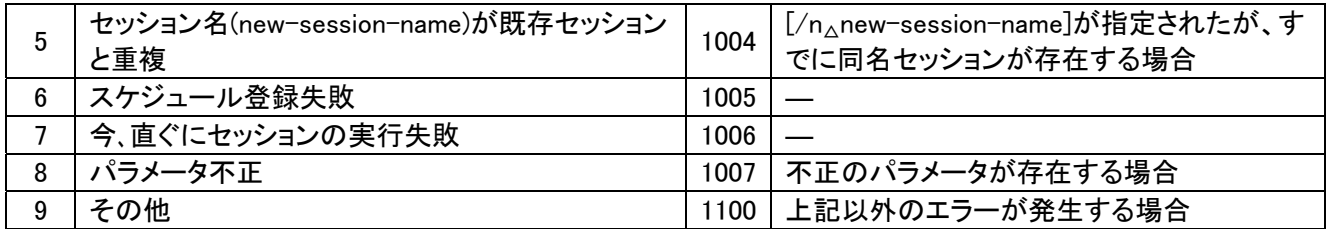

## <span id="page-45-0"></span>7. メッセージ一覧

ここでは、デプロイ機能で表示されるメッセージについて説明します。

# 7.1. デプロイ機能の各画面操作上のメッセージ

デプロイ機能の各画面操作上のメッセージ一覧および対処方法は、「表 7.1.1 デプロイ画面操作メッセージ一覧」を ご参照ください。

| <b>No</b>       | 項目    | 内容                                                        |
|-----------------|-------|-----------------------------------------------------------|
| $\mathbf{1}$    | メッセージ | 接続先情報を取得できません。デプロイ機能を終了します。                               |
|                 | 要因    | 接続先情報ファイルのアクセスエラー。プログラム起動時引数(接続先識別文字列)の指定誤り。              |
|                 | 対処    | 接続先マネージャーの環境を確認して、再度実行してください。                             |
| $\overline{2}$  | メッセージ | ConsoleDA Manager(正)に接続できません。ConsoleDA Manager(副)に接続しました。 |
|                 | 要因    | マネージャー(正)に接続できない。                                         |
|                 | 対処    | マネージャー(副)にデプロイ機能実行する環境が必要です。備えている場合特に対処する必要が              |
|                 |       | ありません。                                                    |
| 3               | メッセージ | ConsoleDA Managerに接続できません。デプロイ機能を終了します。                   |
|                 | 要因    | マネージャーに接続できない。                                            |
|                 | 対処    | マネージャーの環境を確認し、再度実行してください。                                 |
| 4               | メッセージ | 対象ブレードを選択してください。                                          |
|                 | 要因    | 対象ブレード非選択状態で、デプロイ機能が実行された。                                |
|                 | 対処    | 対象ブレードを選択してください。                                          |
| $5\overline{)}$ | メッセージ | 複数のブレードが選択されています。1台だけ選択してください。                            |
|                 | 要因    | 対象ブレードが複数選択された状態で、1台のブレード対象のシステムイメージ作成セッションが              |
|                 |       | 実行された。                                                    |
|                 | 対処    | 対象ブレードを1台のみ選択し、セッションを実行してください。                            |
| 6               | メッセージ | ConsoleDA Managerが選択されています。デプロイ機能の対象にすることは出来ません。          |
|                 | 要因    | 選択したブレードの中に、接続先マネージャーのブレードが含まれている状態で、デプロイ機能               |
|                 |       | が実行された。                                                   |
|                 | 対処    | 接続先マネージャーのブレードは選択しないでください。                                |
| $\overline{7}$  | メッセージ | 異なるモデル バージョンのブレードが選択されています。                               |
|                 | 要因    | 異なるモデル番号のブレードが複数選択された状態で、システムリカバリーが選択された。                 |
|                 |       | リカバリー画面で表示しているモデルと異なるモデルが追加された。                           |
|                 | 対処    | システムリカバリーセッションは異なるモデルには実施できません。同じモデル番号のブレードを              |
|                 |       | 選択してください。                                                 |
| 8               | メッセージ | 構成情報ファイルを読み込めません。                                         |

表 7.1.1「デプロイ画面操作メッセージ一覧」

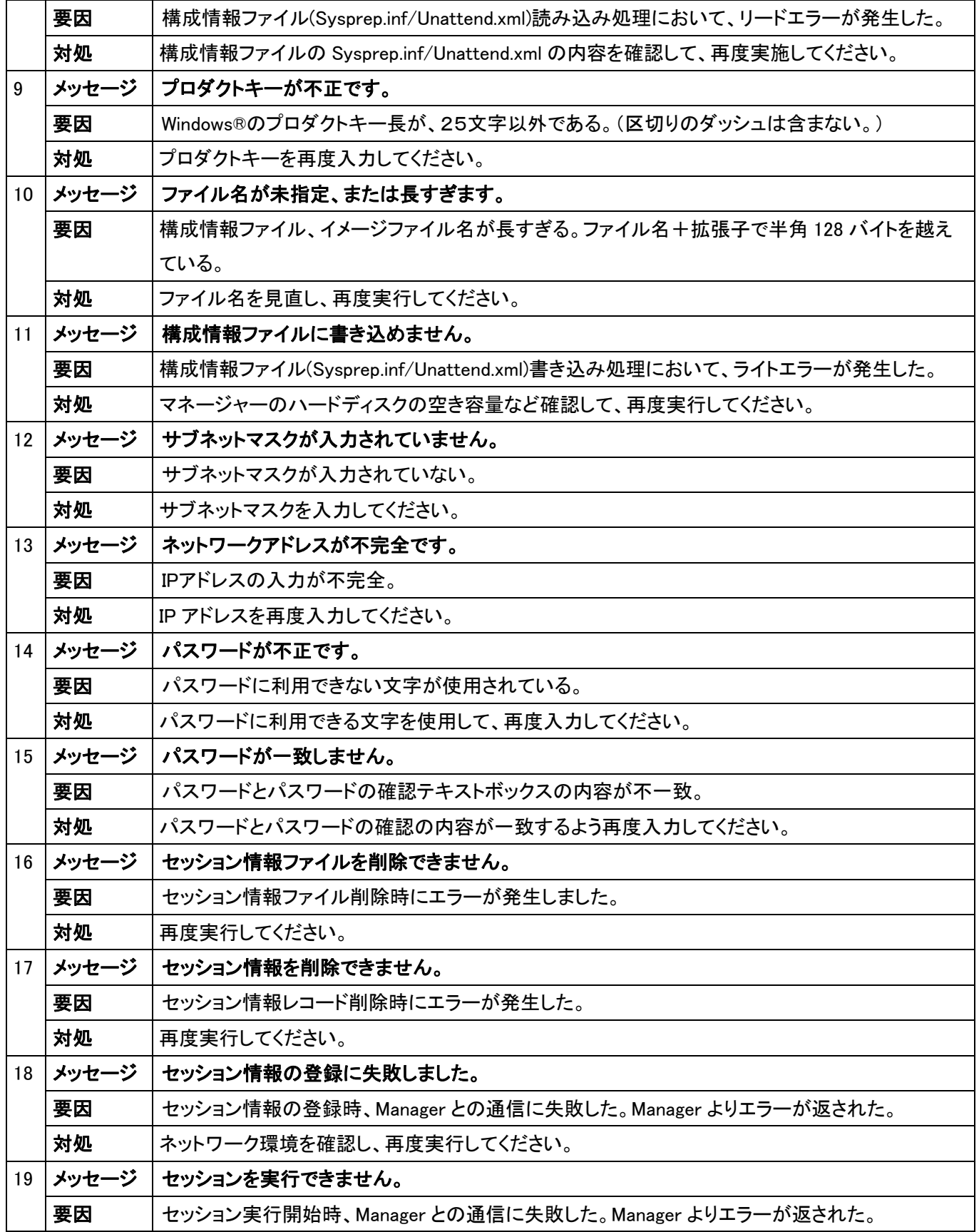

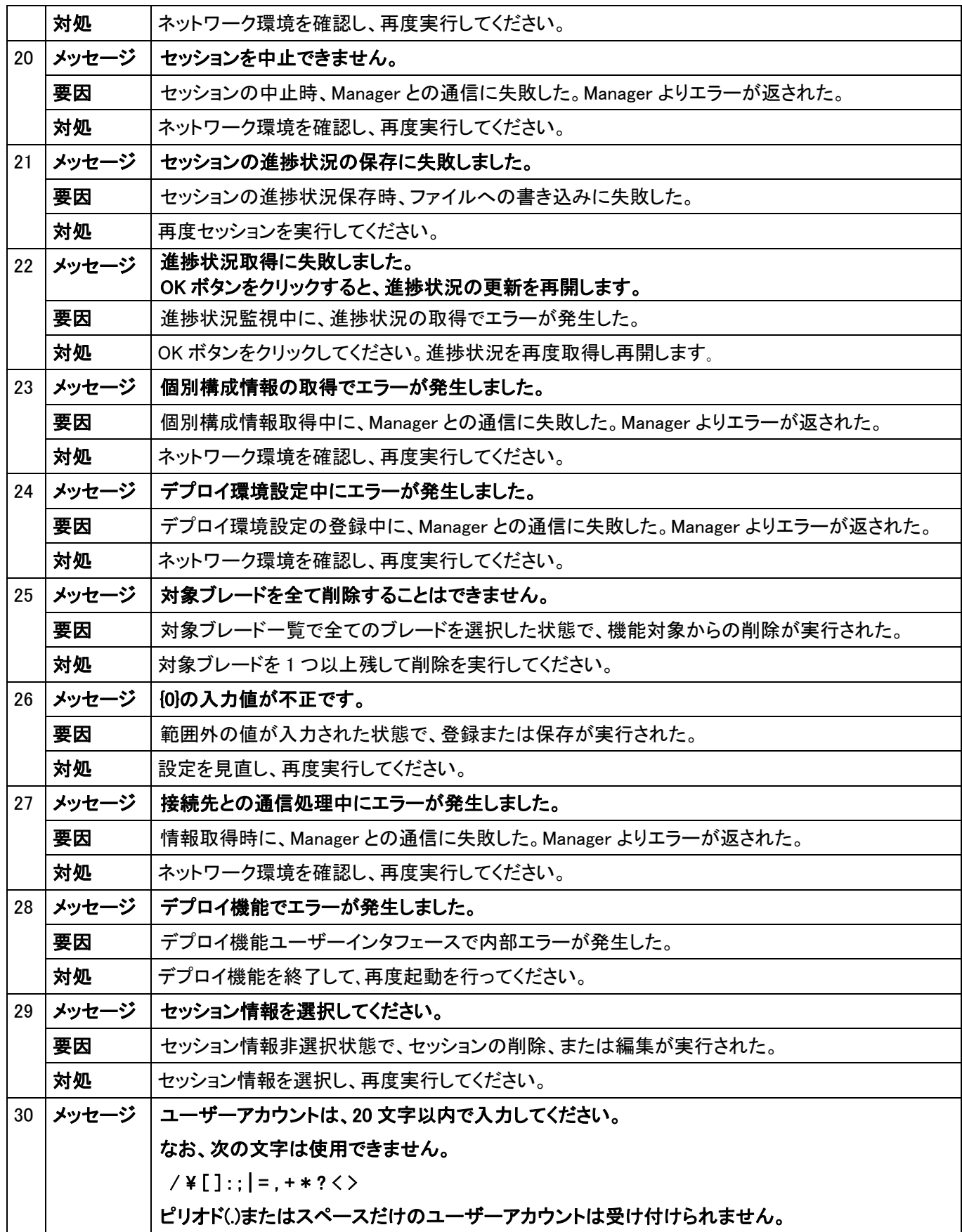

 $-45-$ 

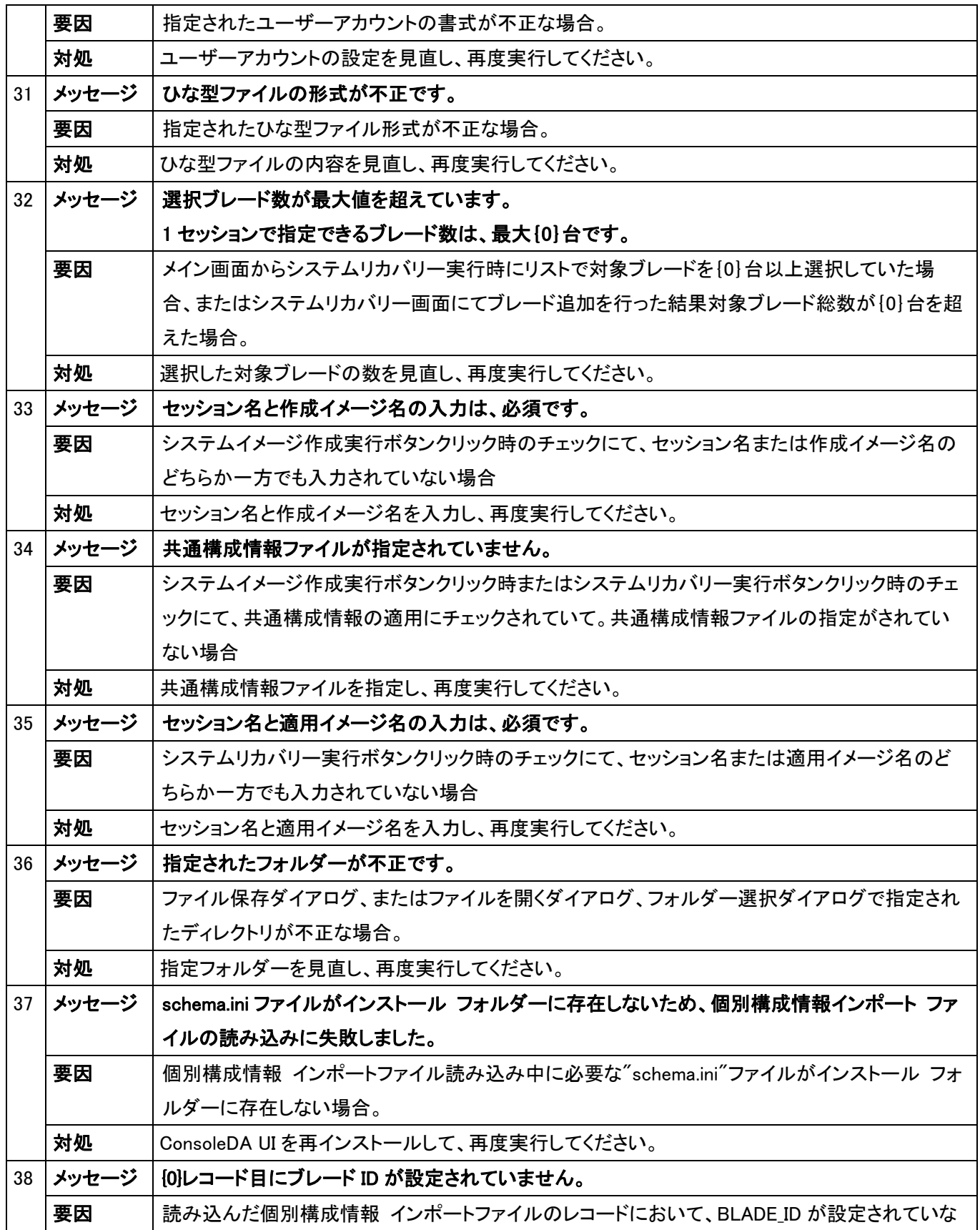

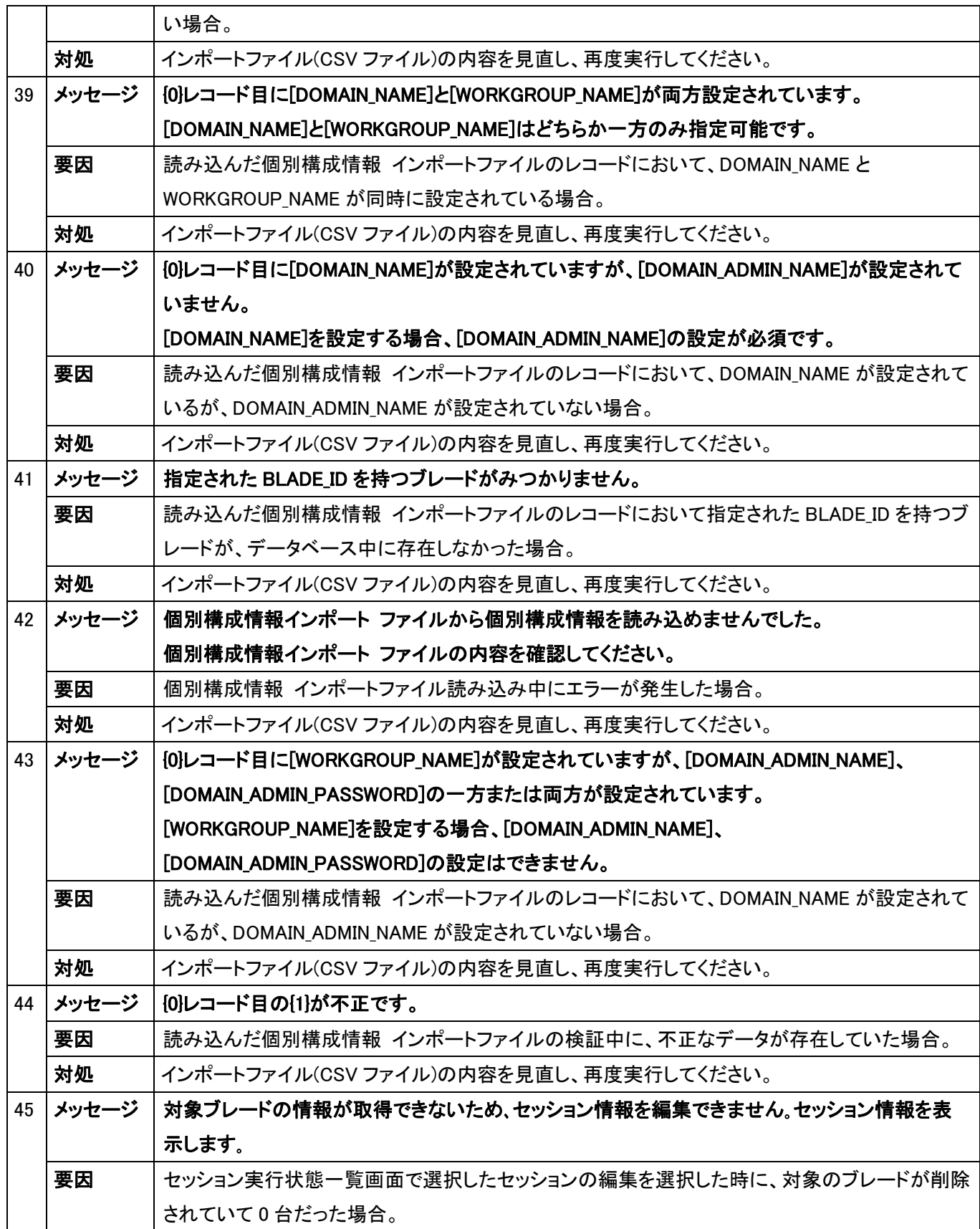

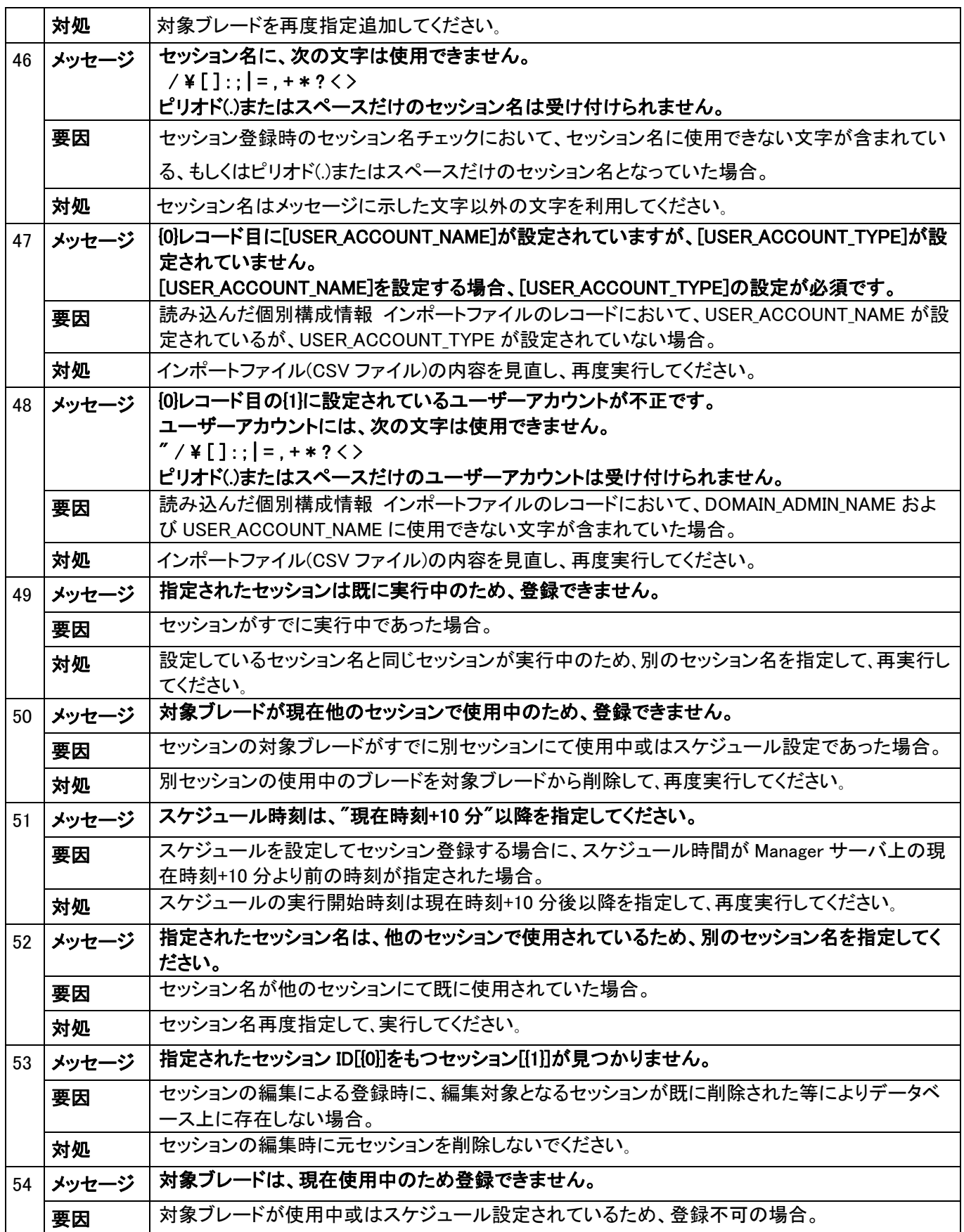

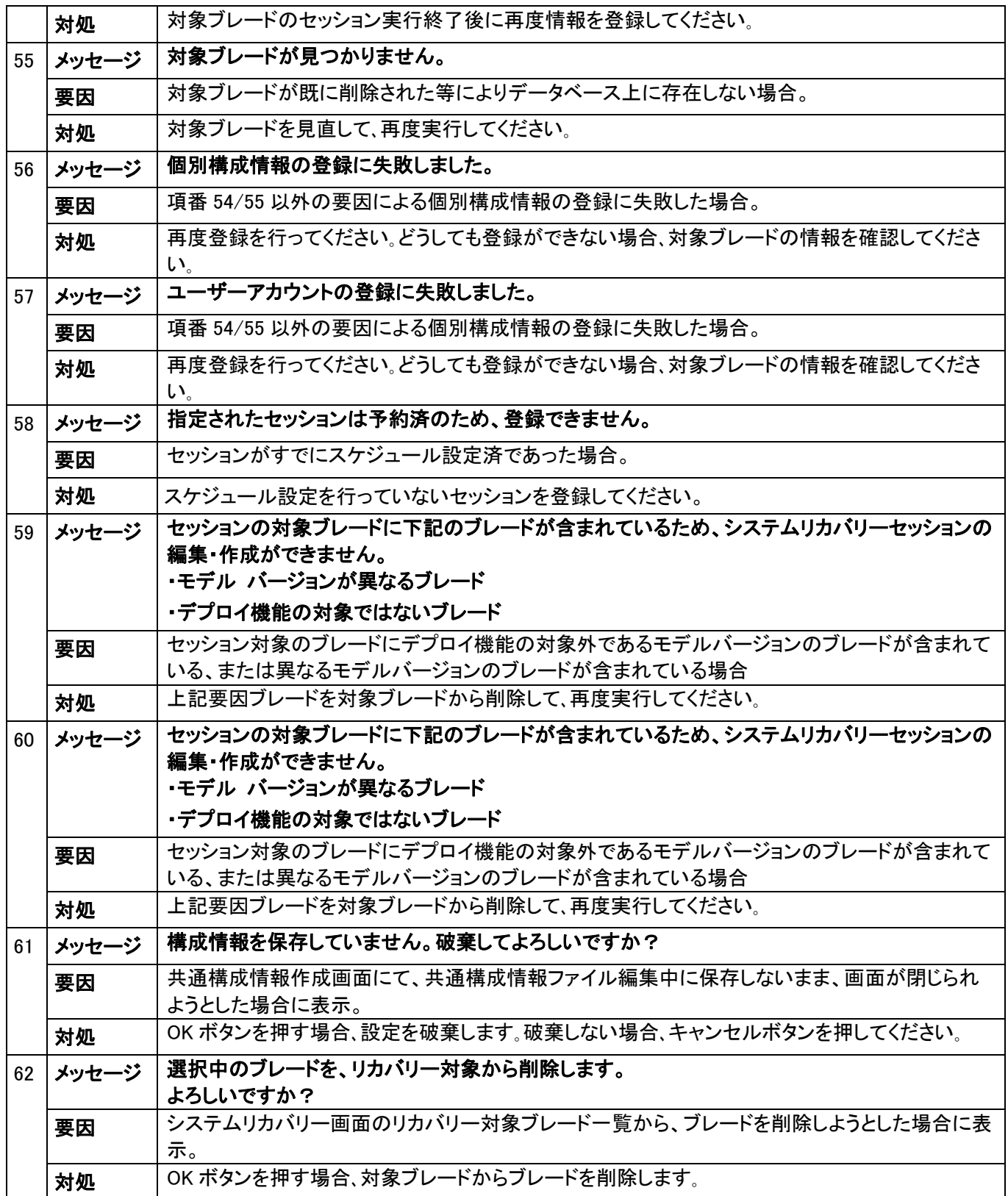

#### <span id="page-52-0"></span>7.2. 進捗画面で表示するメッセージ一覧

デプロイ機能のセッションを実行する場合、対象ブレードのデプロイ進捗情報は進捗画面で確認できます。

# 7.2.1. 正常の進捗メッセージ一覧

セッションが正常に実行されている際の進捗メッセージ一覧と詳細は、「表 7.2.1 正常進捗メッセージ一覧」をご参照 ください。

| No.            | 項目    | 内容                                                  |
|----------------|-------|-----------------------------------------------------|
| $\mathbf{1}$   | メッセージ | WinPE を起動しました。ネットワークドライブをマップしました。                   |
|                | 詳細    | セッションを実行した対象ブレードは、Windows® PE が起動しマネージャーの共有ドライブをネット |
|                |       | ワークドライブとしてマップしました。                                  |
| $\overline{2}$ | メッセージ | 実行するセッション情報を読み込みました。                                |
|                | 詳細    | 対象ブレードは、マネージャーからのセッション情報の読み込みに成功しました。               |
| 3              | メッセージ | イメ―ジ作成/展開を開始します。                                    |
|                | 詳細    | 対象ブレードは指定したイメージエンジンでシステムイメージの作成または、リカバリを開始しま        |
|                |       | す。                                                  |
| $\overline{4}$ | メッセージ | HDD 容量: ********Bytes, ****** Mbytes                |
|                | 詳細    | 対象ブレードのリカバリー時に、パーティション再構築時の HDD の容量を表示します。          |
| 5              | メッセージ | 指定したサイズは HDD の容量より大きいため、HDD 全体を 1 つのパーティションにします。    |
|                | 詳細    | システムリカバリー時に指定した HDD のパーティションサイズが HDD 全体容量より大きい時に表   |
|                |       | 示します。HDD 全体を1つのパーティションに設定してリカバリーが続行されます。            |
| 6              | メッセージ | HDD パーティションの分割の実行を行っています。                           |
|                | 詳細    | システムリカバリー時に指定した HDD のパーティションサイズでパーティションを分割している時     |
|                |       | に表示されます。                                            |
| $\overline{7}$ | メッセージ | HDD パーティションの分割が完了しました。                              |
|                | 詳細    | システムリカバリー時に指定した HDD のパーティションサイズでパーティションの分割が完了した     |
|                |       | ときに表示されます。                                          |
| 8              | メッセージ | 実行開始時間 Date=yyyy/mm/dd,Time=hh/mm/ss                |
|                | 詳細    | イメージエンジンがシステムイメージの作成または、リカバリーを実行開始した時間を表示しま         |
|                |       | す。                                                  |
| 9              | メッセージ | イメージ作成/展開を実行中。                                      |
|                | 詳細    | イメージエンジンがシステムイメージの作成または、リカバリーを実行中に表示されます。           |
|                |       | 5分間隔で更新されます。                                        |
| 10             | メッセージ | 実行終了時間 Date=yyyy/mm/dd,Time=hh/mm/ss                |

表 7.2.1 正常進捗メッセージ一覧

 $-50-$ 

<span id="page-53-0"></span>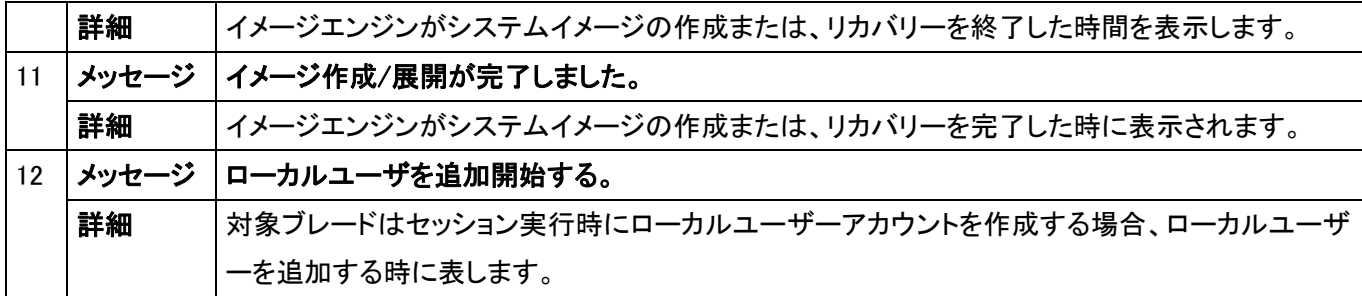

# 7.2.2. 異常の進捗情報メッセージ一覧

セッション異常時の進捗メッセージ一覧と対象方法は、「表 7.2.2 異常進捗メッセージ一覧」をご参照ください。 この異常メッセージが表示された場合、対処内容に従い対処してください。

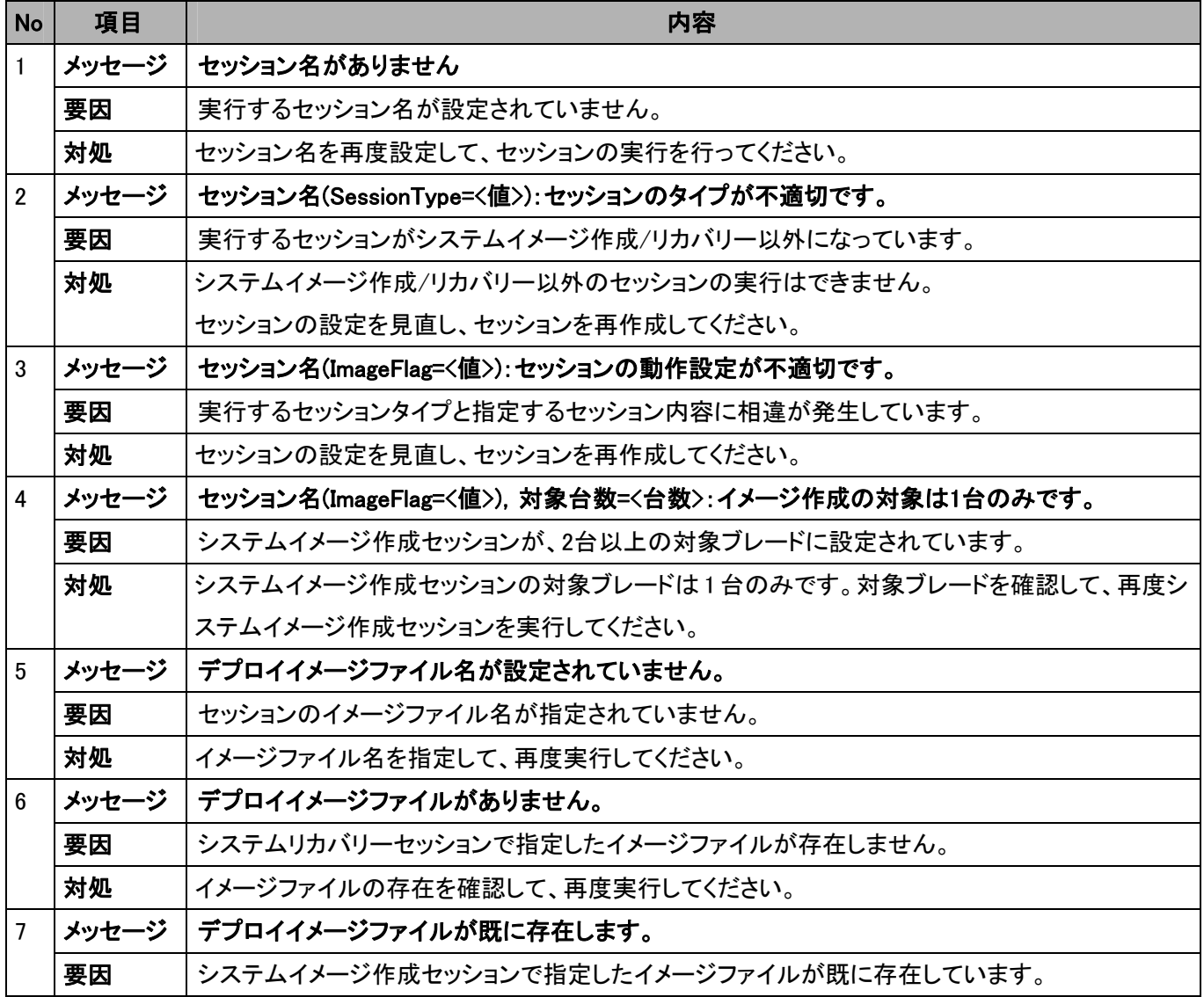

## 表 7.2.2 異常進捗メッセージ一覧

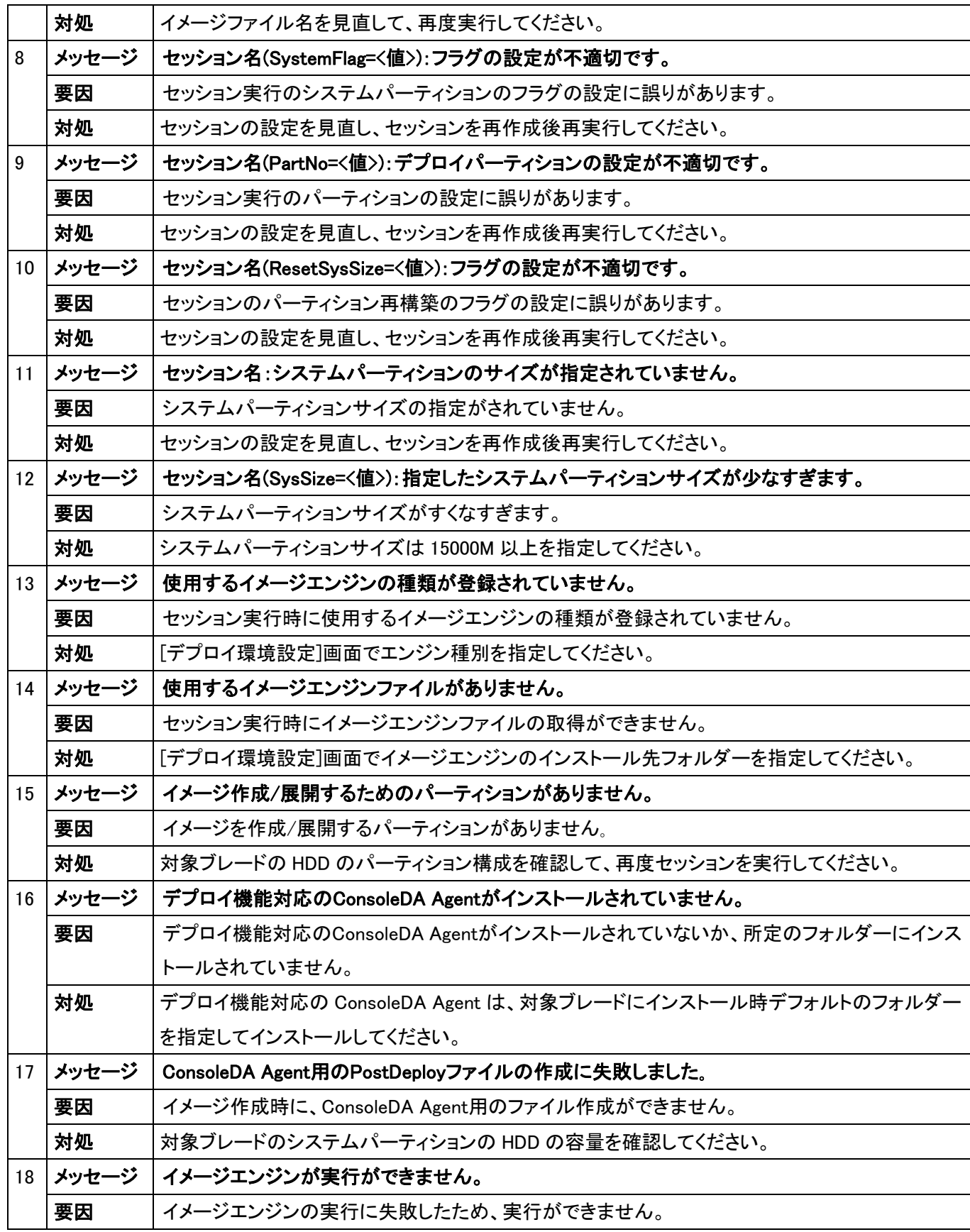

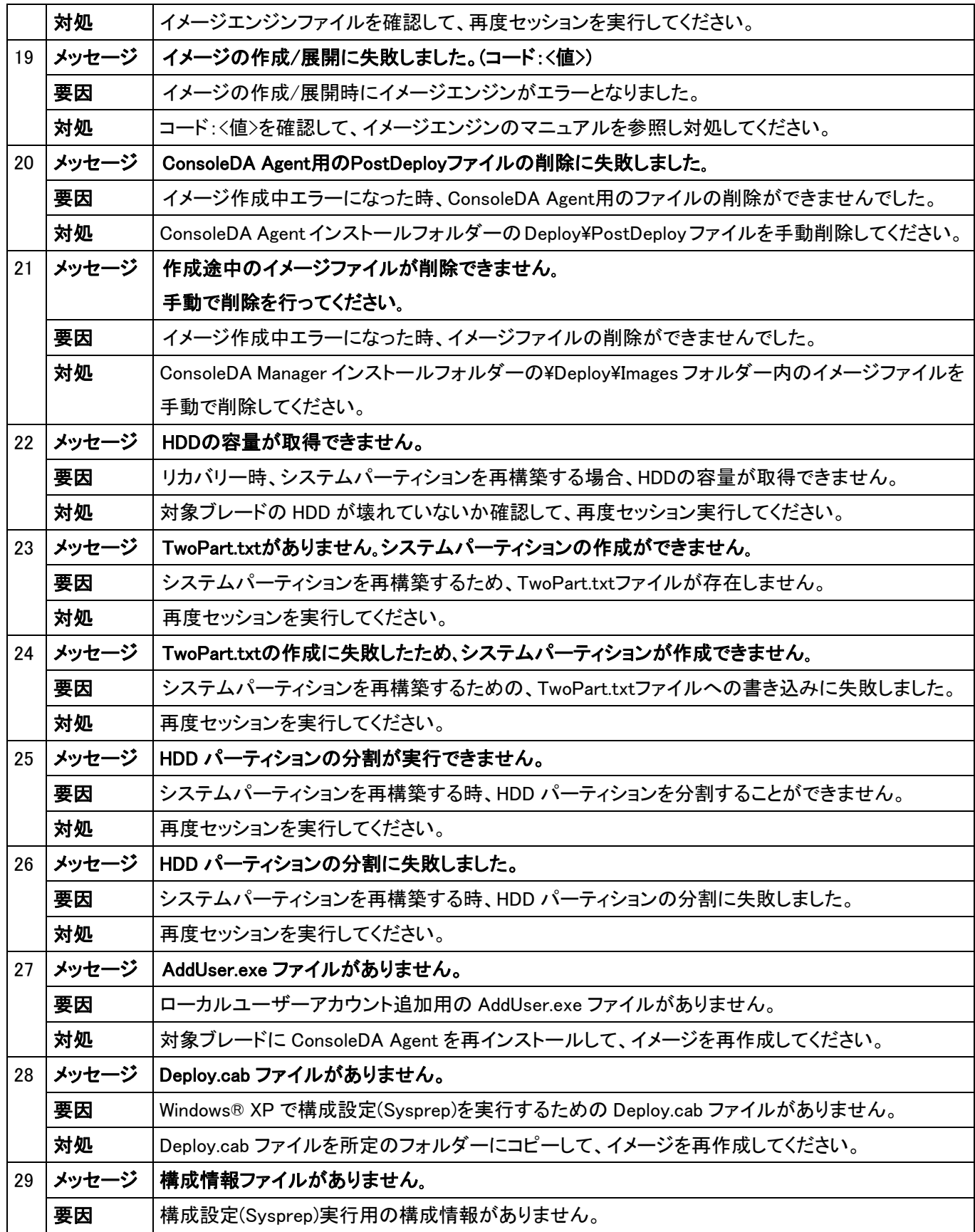

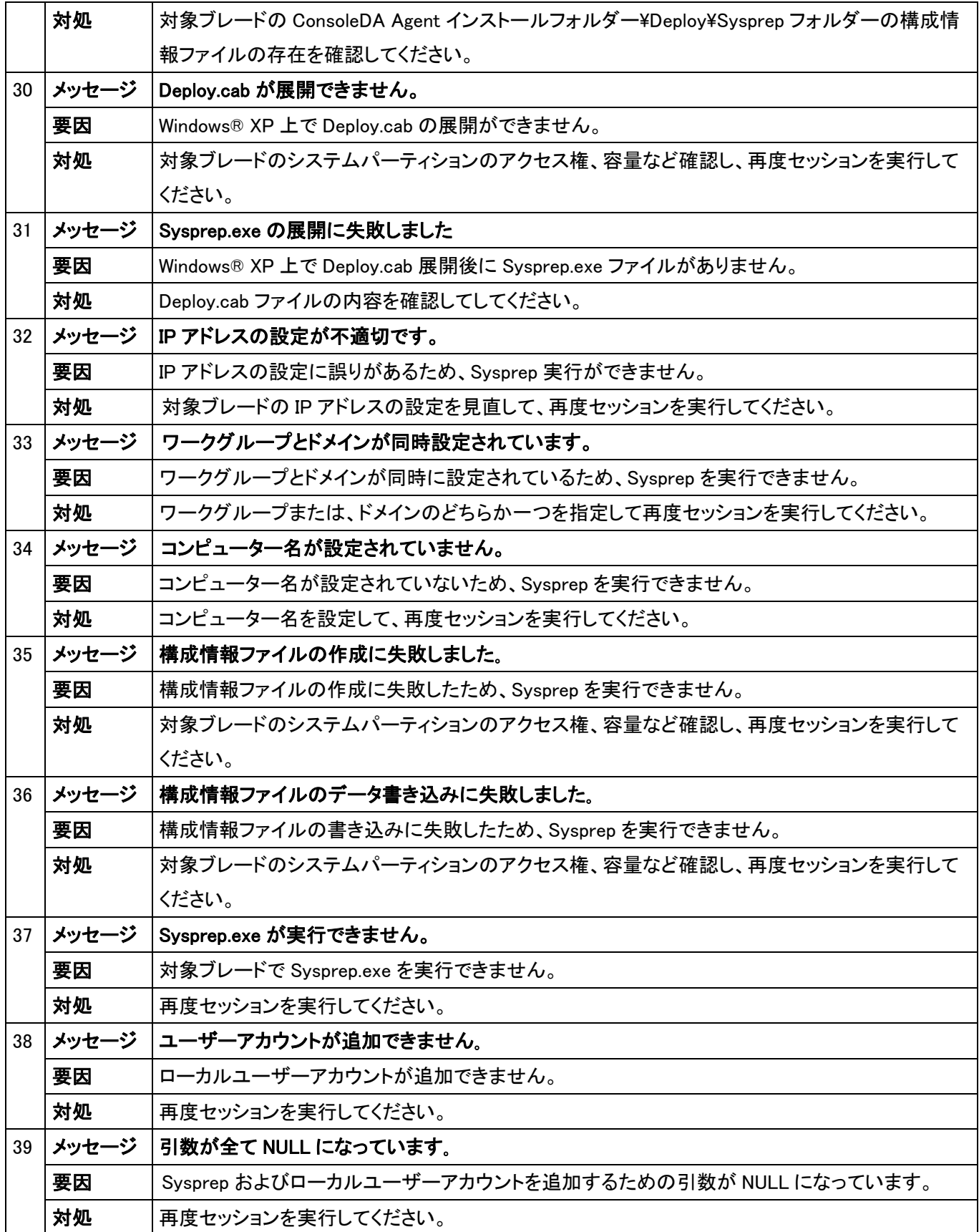

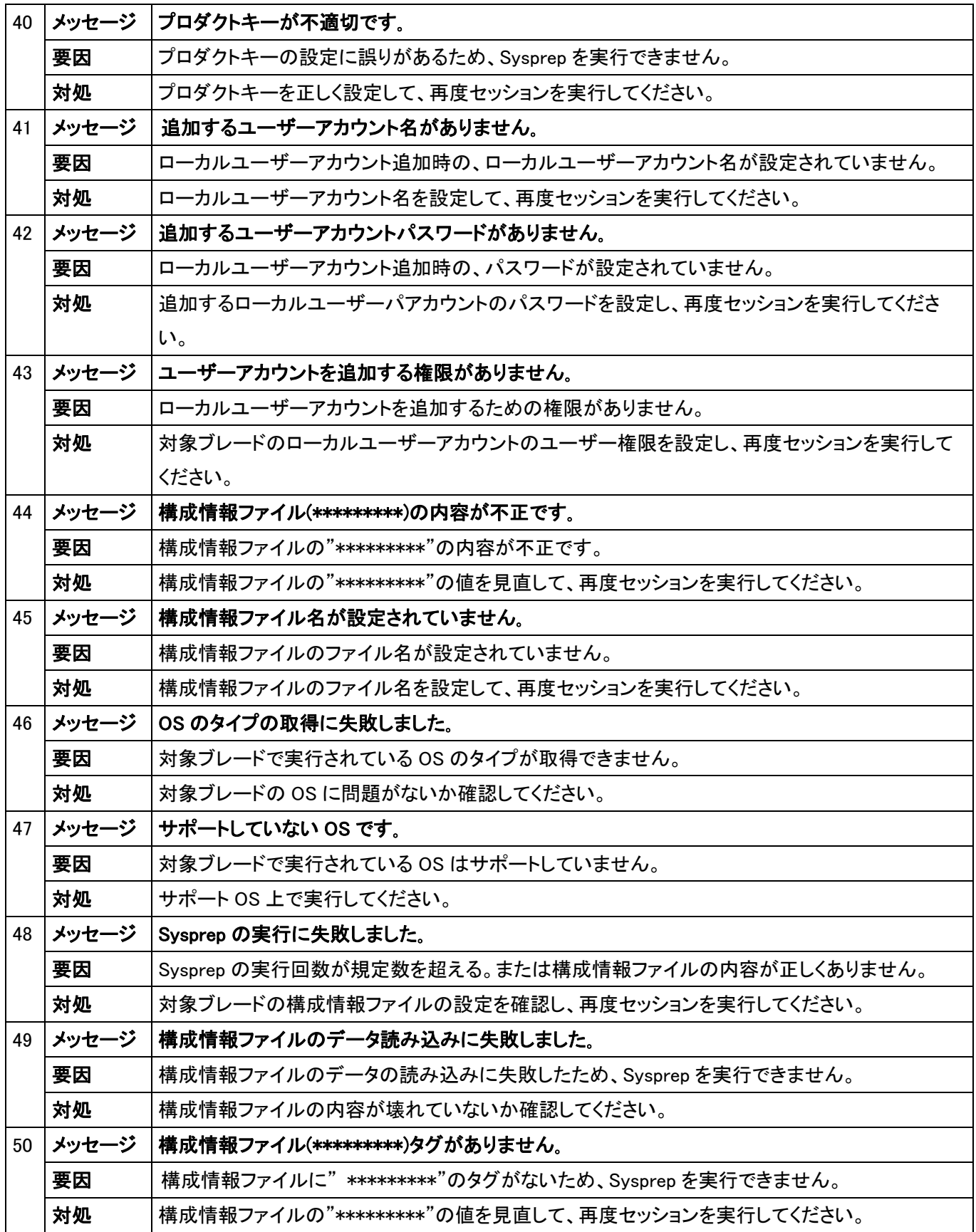

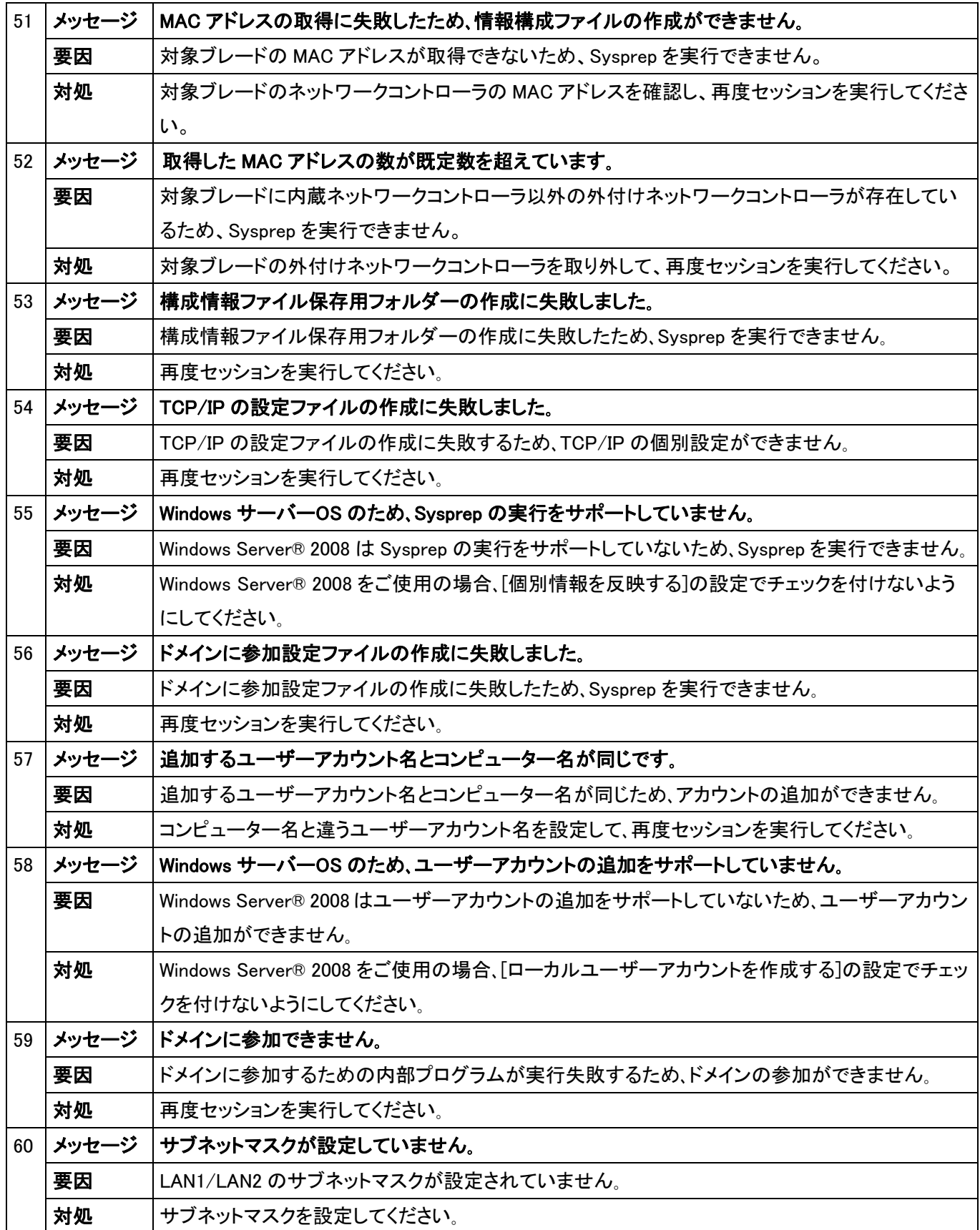

#### <span id="page-59-0"></span>8. 制限および注意事項

本マニュアルの各セッションで記述した注意事項以外に、以下の制限および注意事項があります。

制限および注意事項:

- ・ ネットワーク環境やネットワーク品質によって、本ソフトウェアの機能が正常に動作しないことがあります。
- ・ 本ソフトウェアの機能は、ネットワーク上の特定機種のブレードのイメージ作成/リカバリーの管理およびソリュ ーションを提供します。他社ソフトウェアの動作を保証するものではありません。
- ・ 本ソフトウェアで利用する他社ソフトウェアの問い合わせについては、ご使用のソフトウェアのお問い合わせ窓 口へ問い合わせてください。
- ・ 他社ソフトウェアのパージョンアップによって、本ソフトウェアが正常に動作しなくなる可能性があります。
- ・ HDD のシステムパーティションに対してイメージ作成およびリカバリーに失敗した場合、HDD の中身が壊れるこ とがあります。その場合、HDD を復元する手段はありませんので、デプロイ機能を使用する前に十分テストを行 ってください。
- ・ Windows® XP の既存のシステムパーティションにリカバリーを実施した後の Sysprep の実行に失敗することが あります。この場合、エラー情報がありません。該当するブレードは Sysprep の実行を終了することができません。 この場合、対象ブレード内の全 RECYCLE フォルダーを削除してから、再度リカバリーを実行してください。
- ・ Windows Server® 2008 について、個別構成設定(Sysprep)およびユーザーアカウントの追加がサポートされて いません。イメージ作成/リカバリセッション実行時に設定しないでください。
- ・ 本ソフトウェアは Hitachi bd Link の機能の一部となります。サポートについては Hitachi bd Link のサポートを利 用してください。
- ・ 本ソフトウェアの障害調査のために、お客様が所有する情報やデータ等を要求する場合があります。
- ・ イメージ作成/リカバリセッションを実行する場合、ConsoleDA UIを複数のマシン上で使用しないでください。複数 のConsoleDA UIからデプロイ機能を実行した場合、デプロイ機能が正常に動作しなくなります。
- ・ セッションの対象ブレードに対してWindows®起動中または、Windows®起動直後にセッションを実行する場合、 セッションの実行が正常に行わない場合があります。対象ブレードのWindows®が完全に起動するか、またはシ ャットダウン状態であることを確認してからセッションを実行してください。

 $-57-$ 

# <span id="page-60-0"></span>9. 付録

# 9.1. ブレード個別構成情報インポート用CSVファイル

ここでは、ブレードの個別構成情報を登録する時に使用する CSV ファイルの仕様について説明します。 CSV ファイルのフォーマットは、「表 8.1 CSV ファイルのフォーマット」をご参照ください。

| カラム            | カラム名                   | 説明                                    | 制約等    |
|----------------|------------------------|---------------------------------------|--------|
| 列数             |                        |                                       |        |
| $\mathbf{1}$   | <b>BLADE_ID</b>        | ブレード ID (Database 上の CB_ID と同等) ※必須   | Int    |
| $\overline{2}$ | ORGANIZATION_NAME      | 組織名 ※使用しない場合は空文字列とする。                 | 128 文字 |
| 3              | COMPUTER_NAME          | コンピューター名 ※使用しない場合は空文字列とする。            | 15Byte |
| 4              | USER_NAME              | 使用者名 ※使用しない場合は空文字列とする。                | 20 文字  |
| 5              | PRODUCT KEY            | プロダクトキー(ハイフン付) ※使用しない場合は空文字列とする。      | 30Byte |
| 6              | <b>ADMIN PASSWORD</b>  | 管理者パスワード ※使用しない場合は空文字列とする。            | 20Byte |
| 7              | DOMAIN_NAME            | ドメイン名 ※ワークグループに所属する場合は、本項目を空文字とする。    | 255 文字 |
| 8              | DOMAIN ADMIN NAME      | ドメイン管理者名 ※ワークグループに所属する場合は、本項目を空文字とす   | 20 文字  |
|                |                        | る。                                    |        |
| 9              | DOMAIN ADMIN PASSWORD  | ドメイン管理者パスワード ※ワークグループに所属する場合は、本項目を空   | 20Byte |
|                |                        | 文字とする。                                |        |
| 10             | <b>WORKGROUP NAME</b>  | ワークグループ名 ※ドメインに所属する場合は、本項目を空文字とする。    | 15Byte |
| 11             | LAN1_IP_ADDRESS        | LAN1 IP アドレス ※使用しない場合は空文字列とする。        | 15Byte |
| 12             | <b>LAN1 SUBNETMASK</b> | LAN1 サブネットマスク ※使用しない場合は空文字列とする。       | 15Byte |
| 13             | LAN1_DEFAULT_GATEWAY   | LAN1 デフォルトゲートウェイ ※使用しない場合は空文字列とする。    | 15Byte |
| 14             | LAN1_MAIN_DNS          | LAN1 優先 DNS サーバ ※使用しない場合は空文字列とする。     | 15Byte |
| 15             | LAN1_SUB_DNS           | LAN1 代替 DNS サーバ ※使用しない場合は空文字列とする。     | 15Byte |
| 16             | LAN1_NETBIOS_SETTING   | LAN1 NetBIOS 設定 ※使用しない場合は空文字列とする。     | Bit    |
|                |                        | True の場合、NetBios over TCP/IP を有効にする。  |        |
|                |                        | False の場合、NetBios over TCP/IP を無効にする。 |        |
| 17             | LAN2_IP_ADDRESS        | LAN2 IP アドレス ※使用しない場合は空文字列とする。        | 15Byte |
| 18             | LAN2_SUBNETMASK        | LAN2 サブネットマスク ※使用しない場合は空文字列とする。       | 15Byte |
| 19             | LAN2_DEFAULT_GATEWAY   | LAN2 デフォルトゲートウェイ ※使用しない場合は空文字列とする。    | 15Byte |
| 20             | LAN2_MAIN_DNS          | LAN2 優先 DNS サーバ ※使用しない場合は空文字列とする。     | 15Byte |
| 21             | LAN2_SUB_DNS           | LAN2 代替 DNS サーバ ※使用しない場合は空文字列とする。     | 15Byte |
| 22             | LAN2_NETBIOS_SETTING   | LAN2 NetBIOS 設定 ※使用しない場合は空文字列とする。     | Bit    |
|                |                        | True の場合、NetBios over TCP/IP を有効にする。  |        |

表 8.1 CSV ファイルのフォーマット

 $-58-$ 

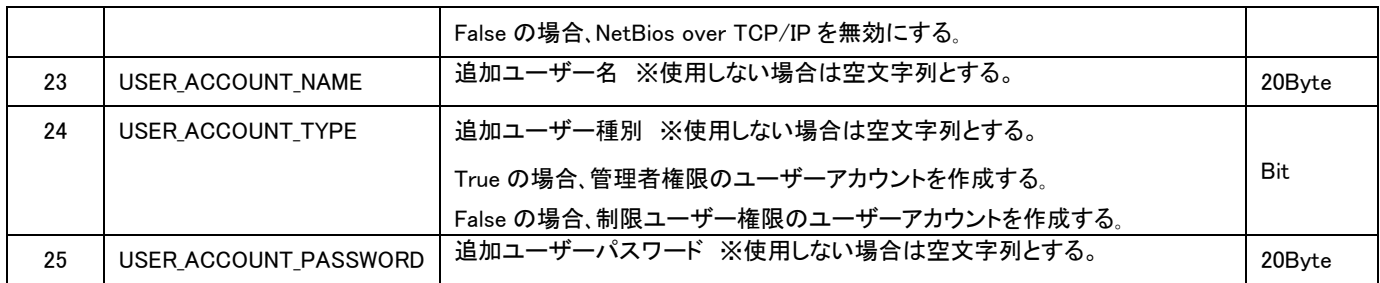

#### 下記は CSV ファイルの作成例です。

BLADE\_ID, ORGANIZATION\_NAME, COMPUTER\_NAME, USER\_NAME, PRODUCT\_KEY, ADMIN\_PASSWORD, DOMAIN\_NAME, DOMAIN\_ADMIN\_NAME, DOMAIN\_ADMIN\_PASS WORD,WORKGROUP\_NAME,LAN1\_IP\_ADDRESS,LAN1\_SUBNETMASK,LAN1\_DEFAULT\_GATEWAY,LAN1\_MAIN\_DNS,LAN1\_SUB\_DNS,LAN1\_NETBIOS\_SETTING,LAN2 \_IP\_ADDRESS,LAN2\_SUBNETMASK,LAN2\_DEFAULT\_GATEWAY,LAN2\_MAIN\_DNS,LAN2\_SUB\_DNS,LAN2\_NETBIOS\_SETTING,USER\_ACCOUNT\_NAME,USER\_ACCOU NT\_TYPE, USER\_ACCOUNT\_PASSWORD

1,日立製作所,CB\_0001,日立 太郎,12345-67890-ABCDE-FGHIJ-KLMNO,admin,HITACHI,hitachiadmin,hitachi,,192.168.10.100,255.255.0.0,1 92.168.1.100,192.168.1.1,192.168.1.2,True,,,,,,User1,False,Password

2,日立製作所,CB\_0002,日立 次郎,12345-67890-ABCDE-FGHIJ-KLMNO,admin,,,,WORKGROUP,192.168.10.100,255.255.0.0,192.168.1.100,192. 168.1.1,192.168.1.2,True,192.168.20.100,255.255.0.0,192.168.2.100,192.168.2.1,192.168.2.2,False,User2,TRUE,Password

● インポートする際にブレードが実行中或はスケジュール設定済みセッションの対象ブレードの場合、そのブレー ドに対して、情報のインポートができません。